- **-1 دراسة صدق وثبات أداة الدراسة:**
- أ- **الاتساق الداخلي:** ویقصد به مدى اتساق كل فقرة من فقرات الاستبانة مع المجال (البعد أو المتغیر) الذي تنتمي إلیه هذه الفقرة، ویستخدم الباحث معامل الارتباط بین كل من الفقرة والمجال التي ینتمي إلیه.
- لمعرفة الاتساق الداخلي یجب علینا حساب الدرجة الكلیة للمجال (في هذه الحالة هو البعد) أي حساب المتوسط الحسابي للبعد ویتم ذلك من خلال الذهاب إلى:

**Trasformer Calculer la variable (compute Variable)**

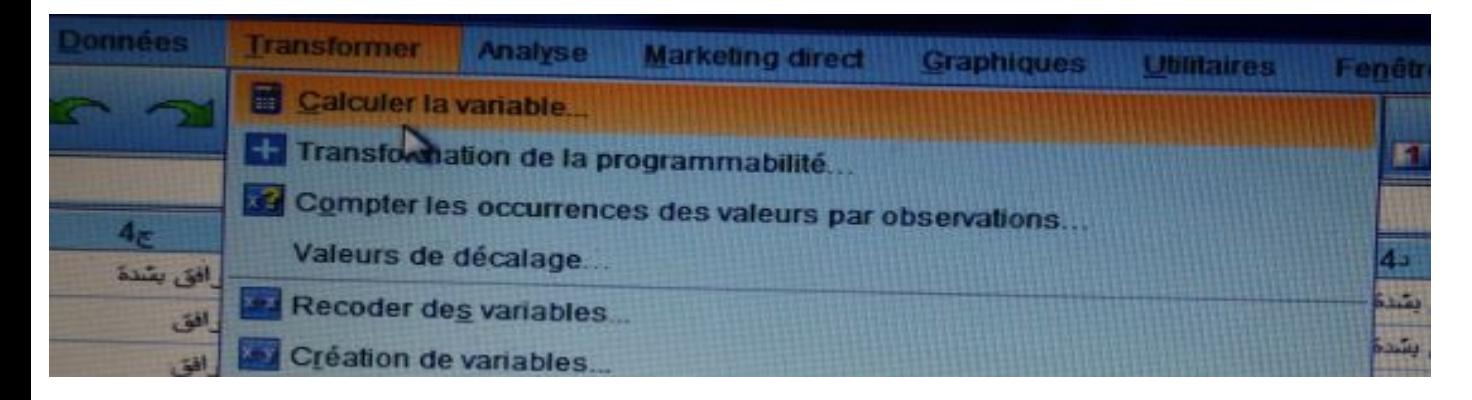

- وباضغط على variable la Calculer تظهر النافذة التالیة:

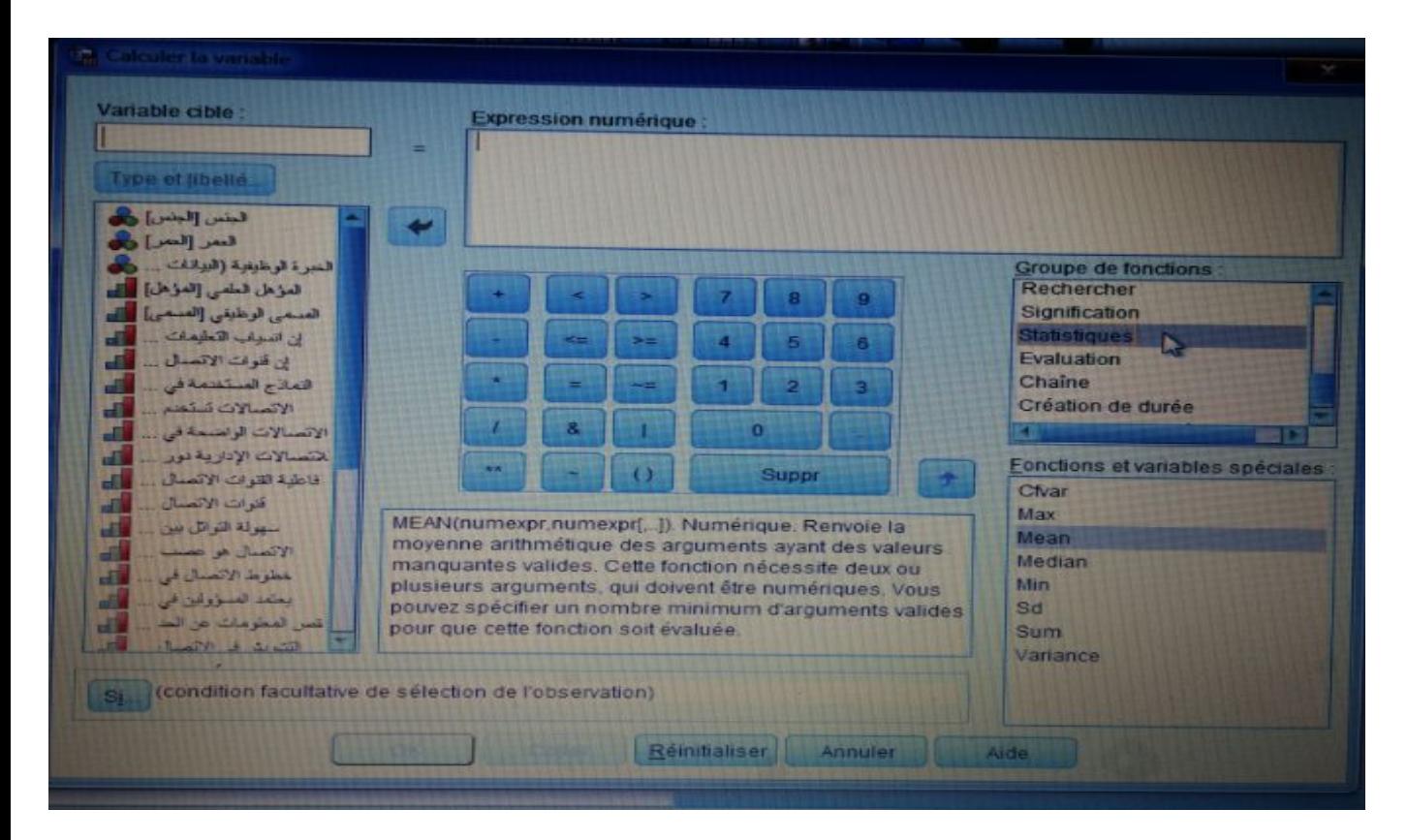

1

والتي فیها نقوم باختیار Statistique في اختیارات Fonctions de groupe وثم اختیار Mean في اختیارات spéciales Variables et Fonctions ثم نضغط على نتحصل على ما یلي:

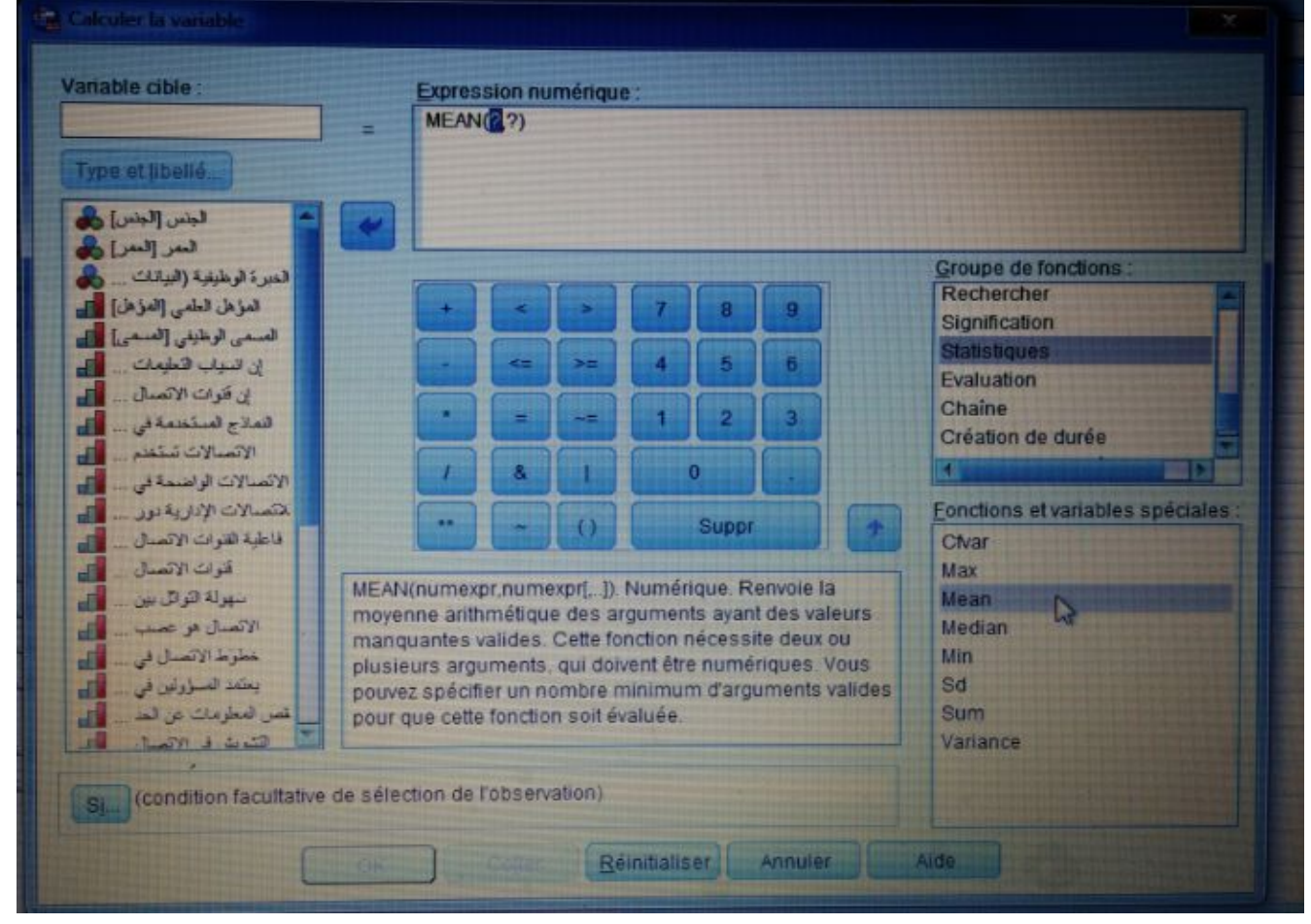

- ثم ندخل كل الفقرات المشكل للمحور الأول وهو 1t المكونة من 6 فقرات في الدالة كما یلي:

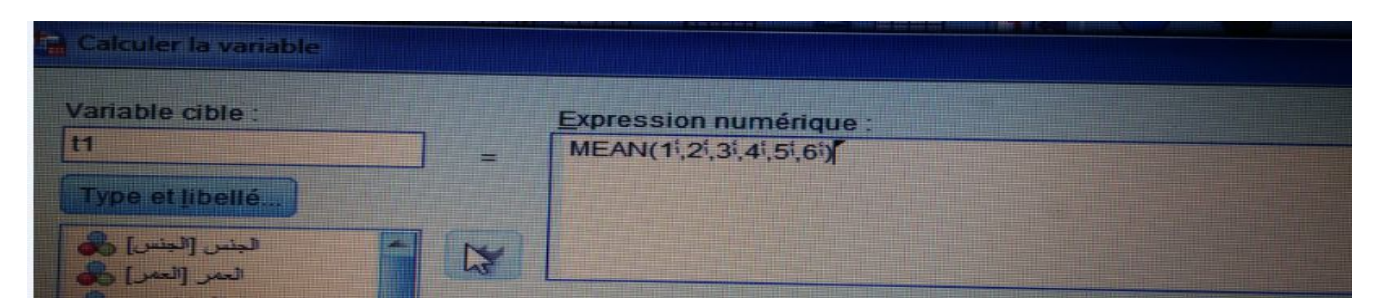

ثم نضغط على ok ونطبق نفس العمل مع كل المحاور الأخرى (المحور الثاني، المحور الثالث، المحور الرابع)، حیث یصبح شكل الملف في (Variables des Vue ( View Variable كما في الشكل التالي:

2

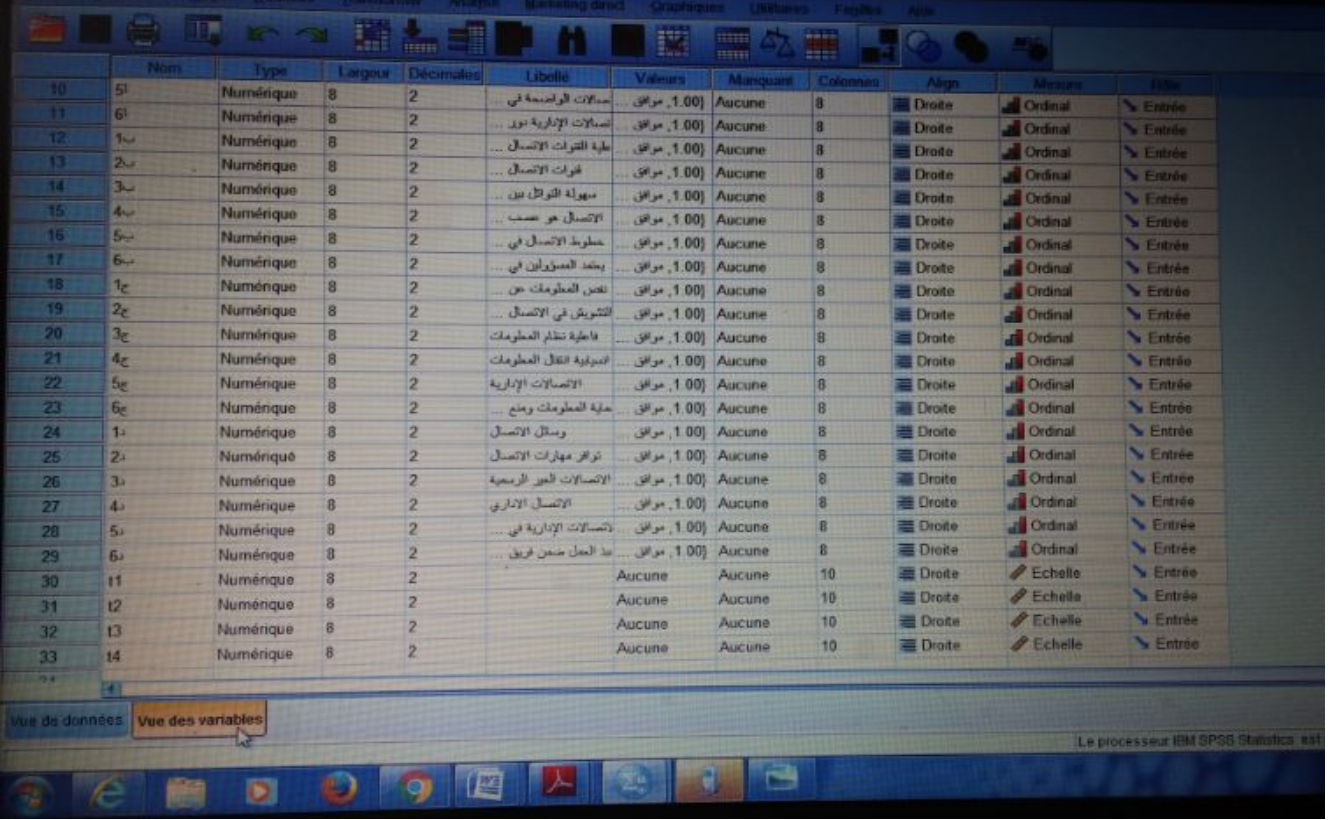

أما شكل الملف في Wiew Data) données de Vue (فیكون كما في الشكل التالي:

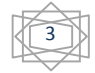

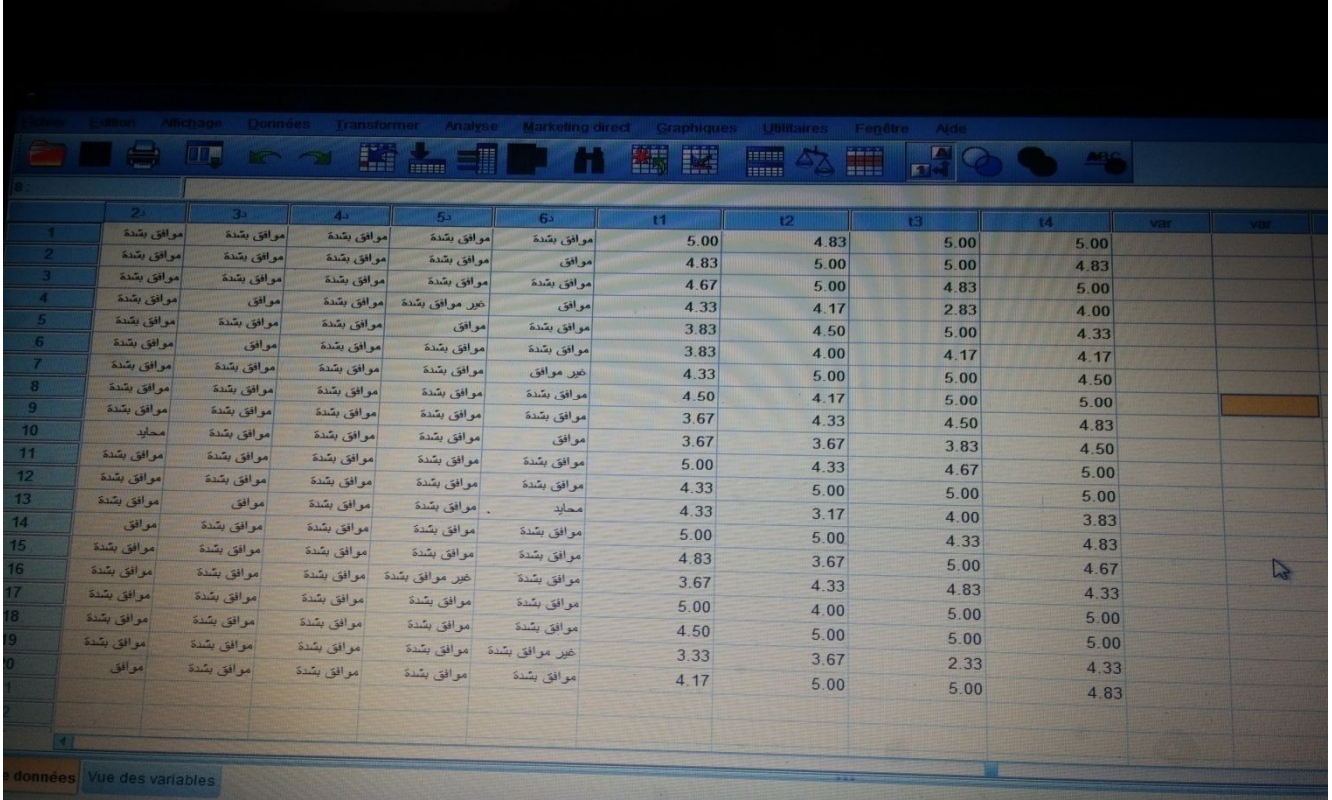

- بعدما قمنا بحساب المتوسطات الحسابیة للمجالات یمكن الأن معرفة مدى وجود الاتساق الداخلي في الاستبانة عن طریق حساب معامل الارتباط (**Spearman** (بین فقرات المجال (البعد) مثلا المحور الأول ( 6 فقرات) والمتوسط الحسابي (**1t** (لبعد المطابقة كما یلي:

Analyse **← → Corrélation (Correlate ← Bivariée (Bivariate)** 

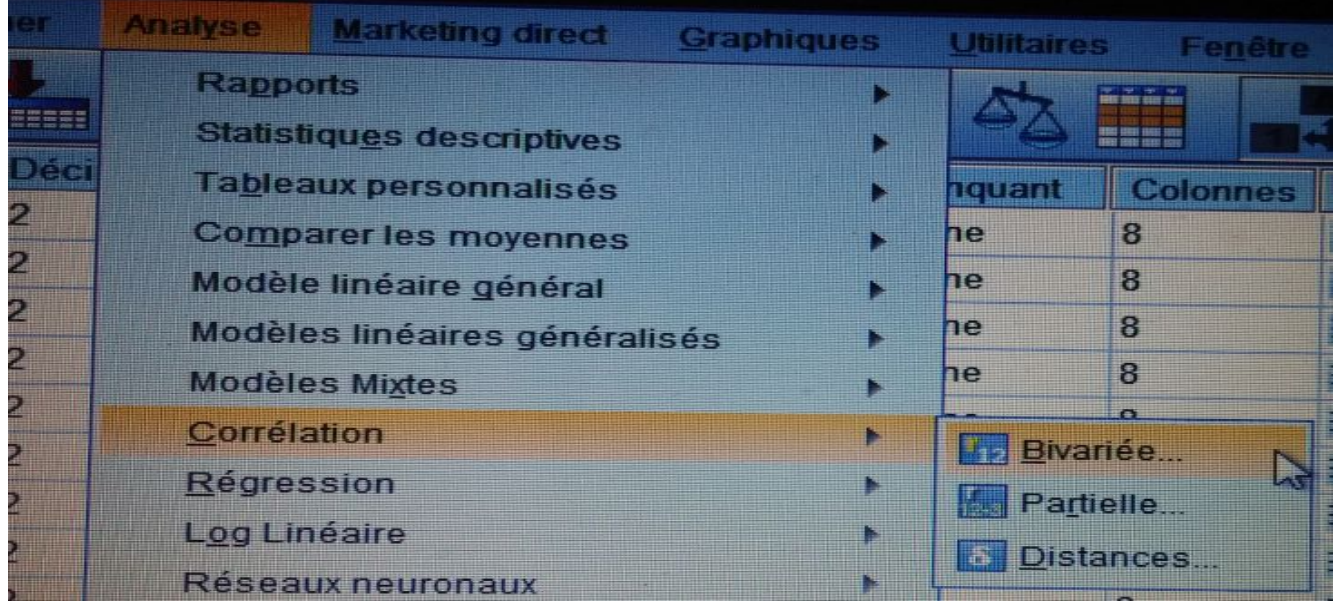

4

وبالضغط على **Bivariée** نتحصل على:

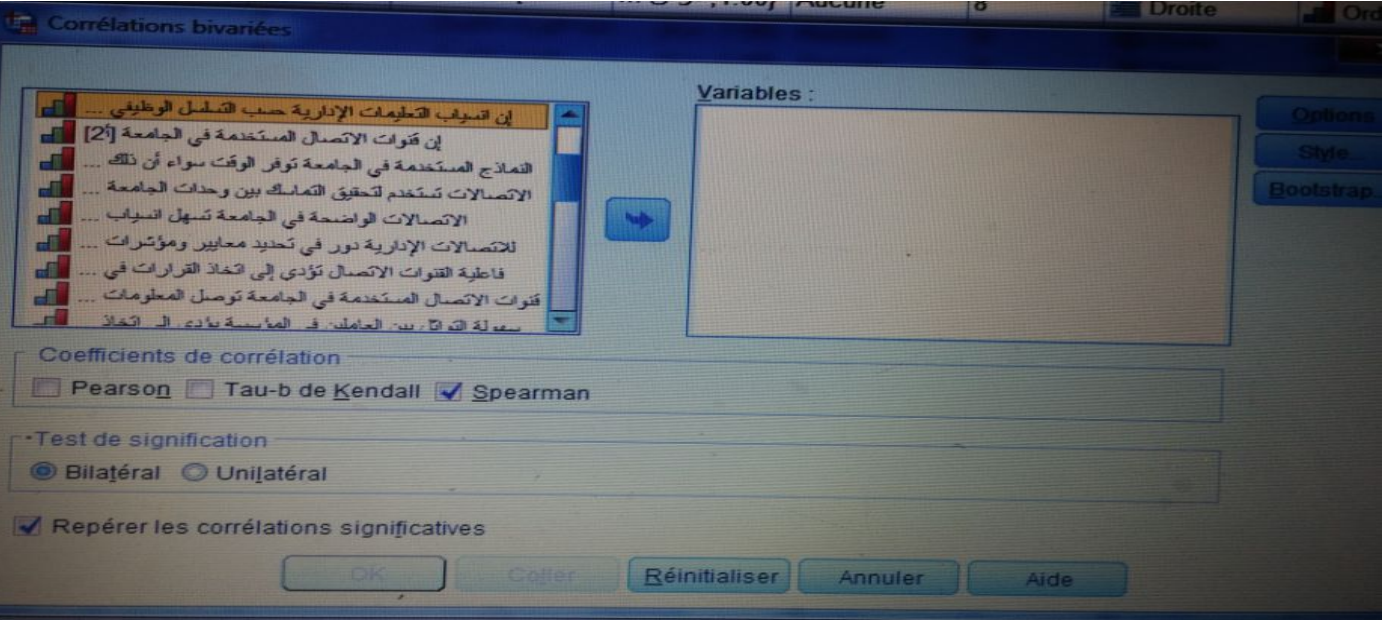

نختار معامل الارتباط **Spearman** في اختیارات **Corrélation de Coefficients** ثم یتم ادخال

كل فقرات بعد المحور الأول مع متوسط المحور الأول (1t (كما یلي:

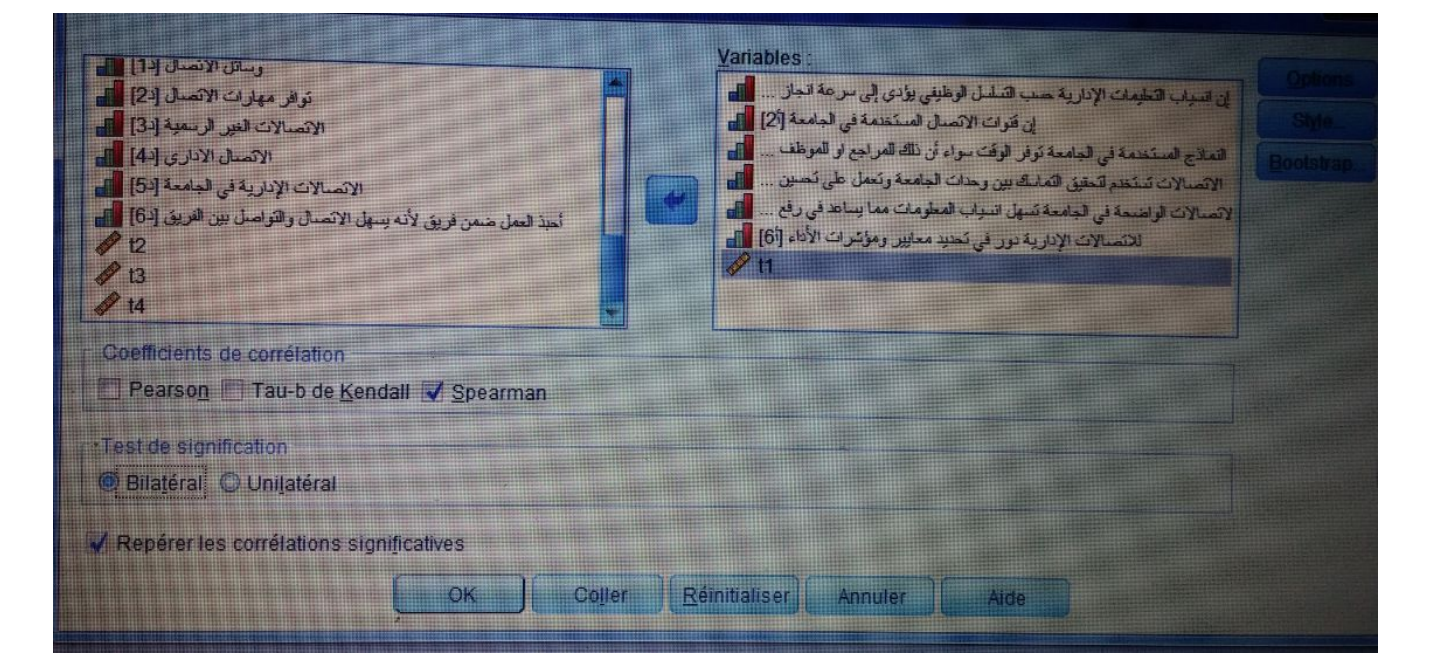

**ثم** نضغط على ok نتحصل على الجدول التالي في نافذة المخرجات لبرنامج SPSS:

5

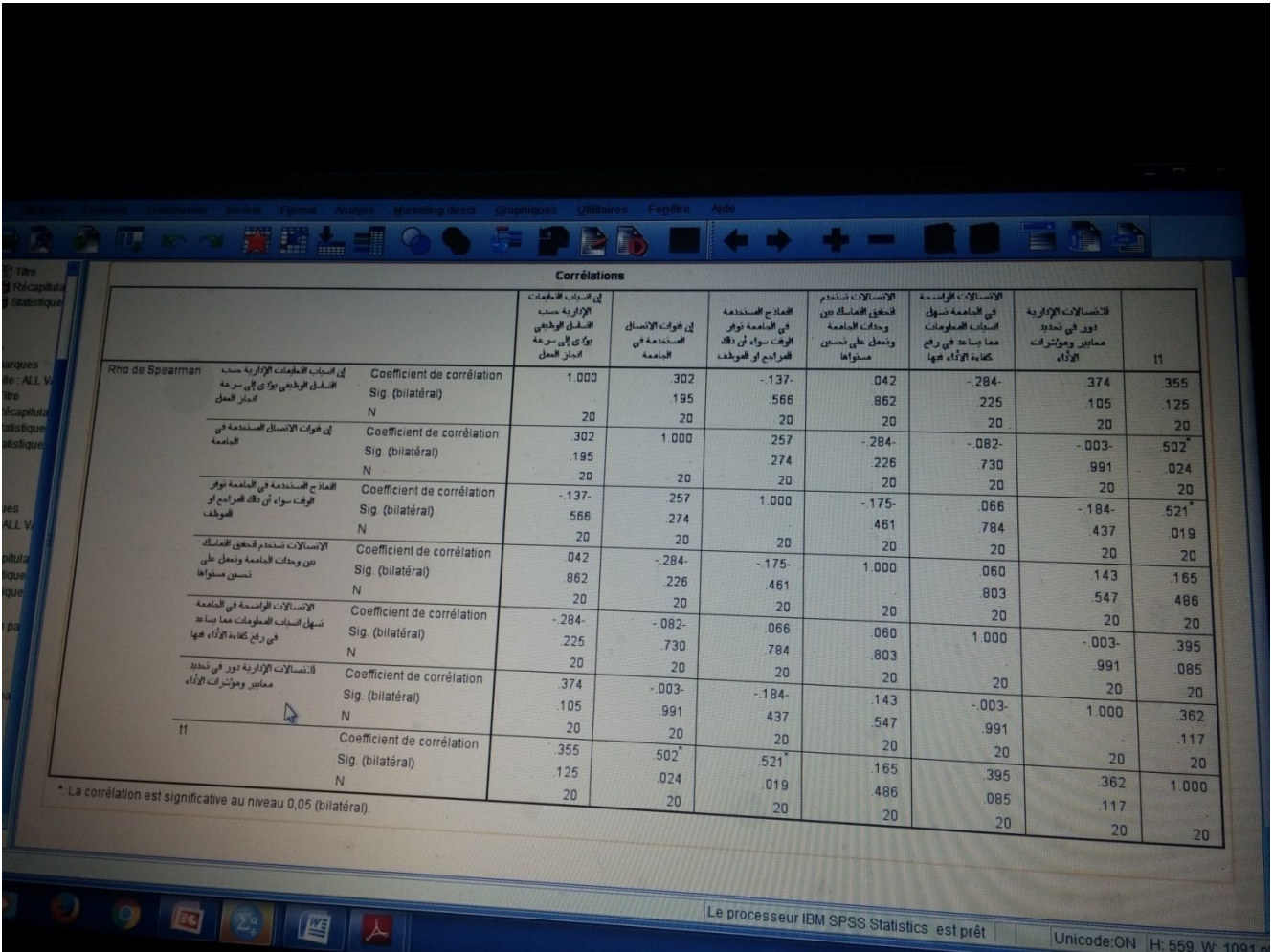

 نلاحظ من خلال الجدول أعلاه أن معامل الارتباط spearman یساوي 0.525 اي هناك علاقة طردیة بین وبنفس الطریقة نقوم بحساب معاملات الارتباط لكل محور (المحور الثاني، الثالث، الرابع).

ب- **الصدق البنائي:** یعتبر الصدق البنائي أحد مقاییس صدق الأداة الذي یقیس مدى تحقق الأهداف التي ترید الأداة الوصول إلیها، ویعرف من مدى ارتباط كل مجال (البعد أو المتغیر) الدراسة بالدرجة الكلیة لفقرات الاستبانة، وهنا نستعمل معامل الارتباط لمعرفة الصدق البنائي.

**أولا:** علینا حساب الدرجة الكلیة للاستبانة والتي یعبر عنها بمتوسط الحسابي للاستبانة، باستخدام نفس الطريقة التي استخدمناها في حساب المتوسط لمجال المحور الأول (t1)، بعد ذلك نقوم بحساب معامل الارتباط بین الأبعاد والدرجة الكلیة للتأكد من الصدق البنائي كما یلي:

Analyse **Corrélation (Correlate)** Bivariée (Bivariate)

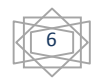

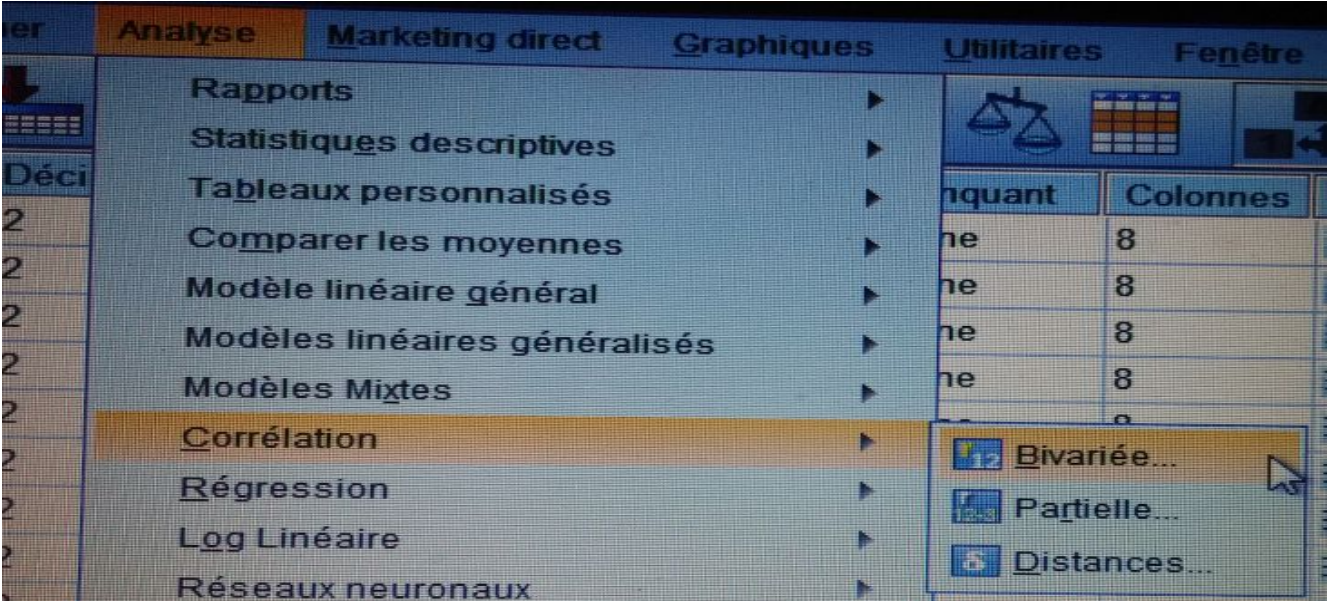

بالضغط على Bivariée نتحصل على:

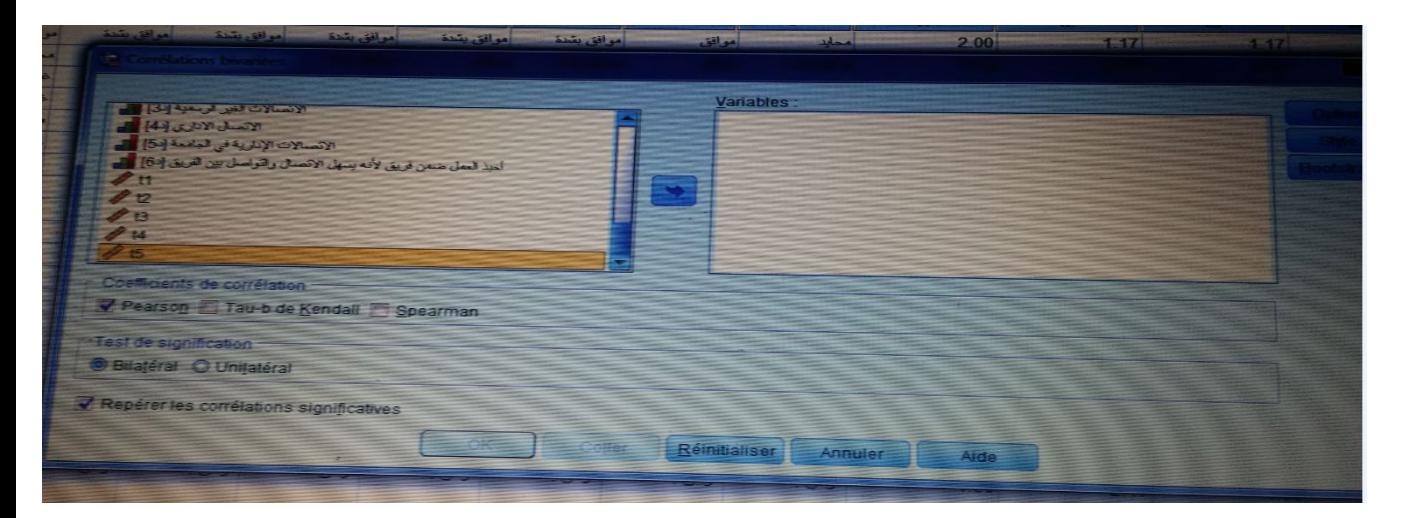

نختار معامل الارتباط **Pearson** في اختیارات Corrélation **de Coefficients** ثم یتم إدخال كل المجالات والمتوسط الكلي 5T مع متوسط البعد أو المحاور كما یلي:

7

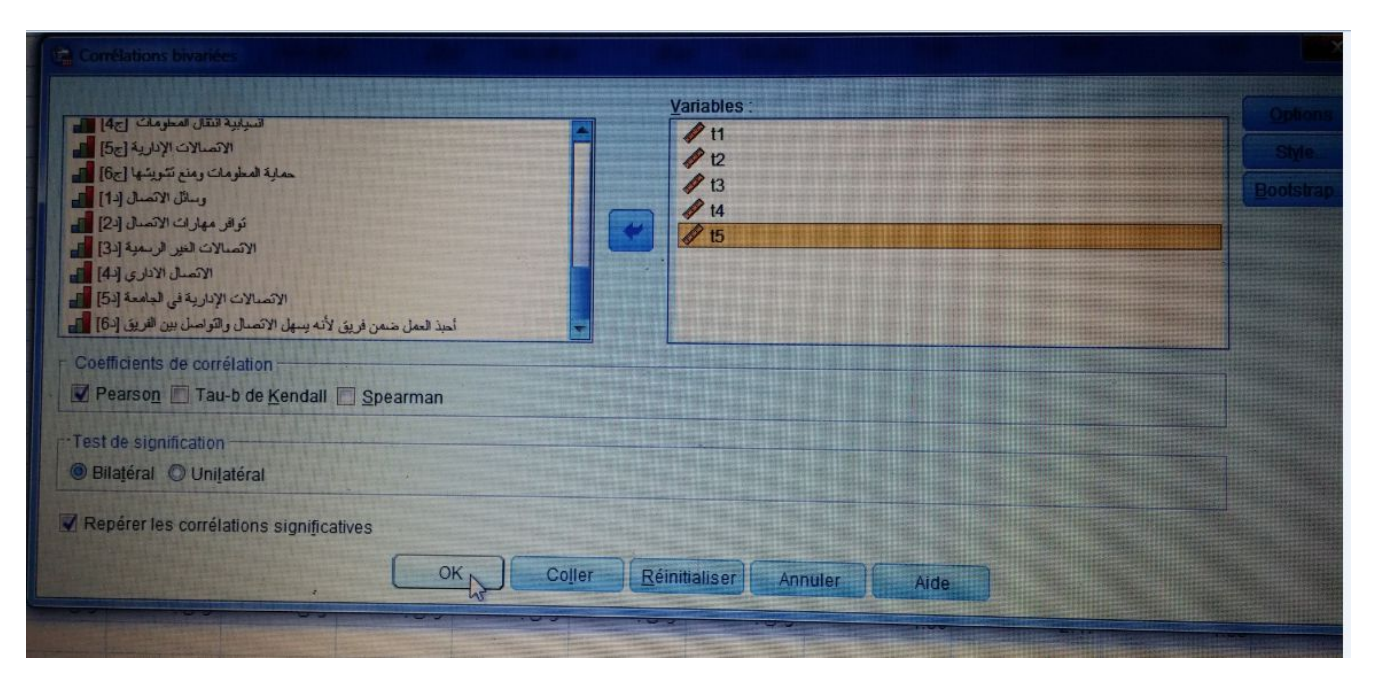

**ثم** نضغط على ok نتحصل على الجدول التالي في نافذة المخرجات لبرنامج SPSS:

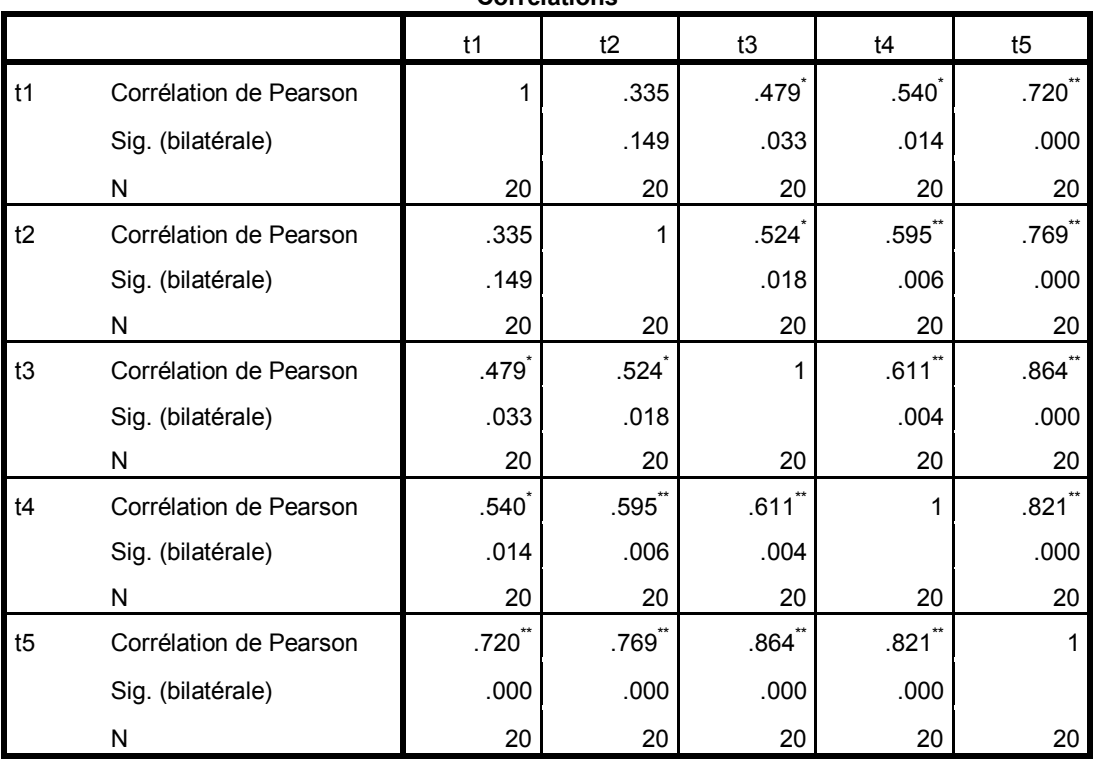

**Corrélations**

\*. La corrélation est significative au niveau 0,05 (bilatéral).

\*\*. La corrélation est significative au niveau 0,01 (bilatéral).

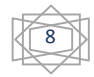

-1 بحساب معامل الارتباط "بیرسون" بین المحور الثاني والثالث والرابع للاستبیان والدرجة الكلیة، كما هو موضح في الجدول التالي:

**الجدول: صدق الاتساق البنائي للمحور الثاني والثالث والرابع والخامس والدرجة الكلیة** 

**للاستبیان** 

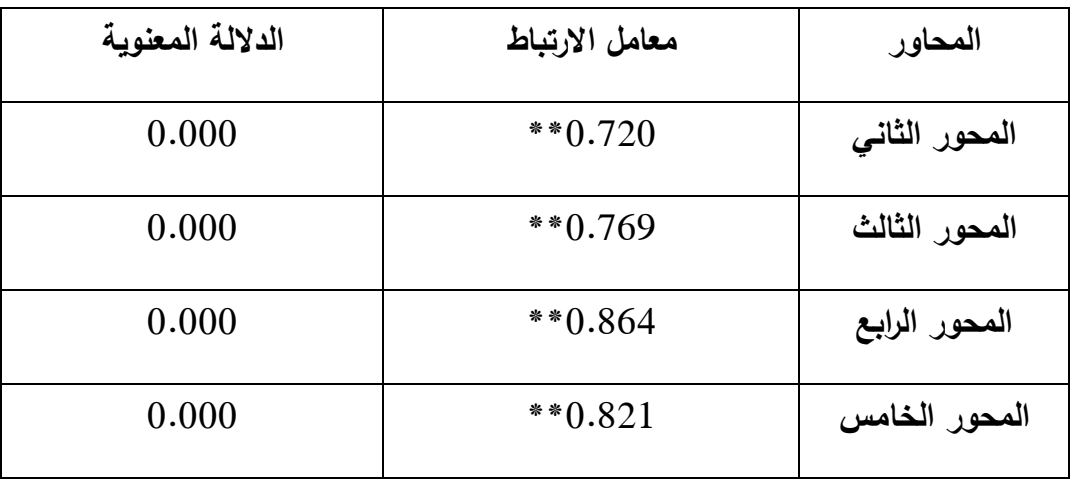

\* الارتباط دال إحصائیا عند مستوى دلالة 0.05 \*\*الارتباط دال إحصائیا عند مستوى دلالة 0.01

**المصدر:** من إعداد الأستاذة اعتمادا على نتائج تفریغ الاستبیان بواسطة برنامج SPSS

من خلال الجدول أعلاه یتضح أن معاملات الارتباط لبیرسون دالة إحصائیا، ومنه تعتبر جمیع المحاور صادقة ومتسقة لما وضعت لقیاسه.

**ت- ثبات الاستبانة** 

من أجل حساب **معامل ألفاكرونباخ Cronbachs Alpha** نتبع الخطوات التالیة:

Analyse **Analyse** Echelle (scale) **Analyse** de la

fiabilité

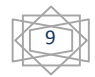

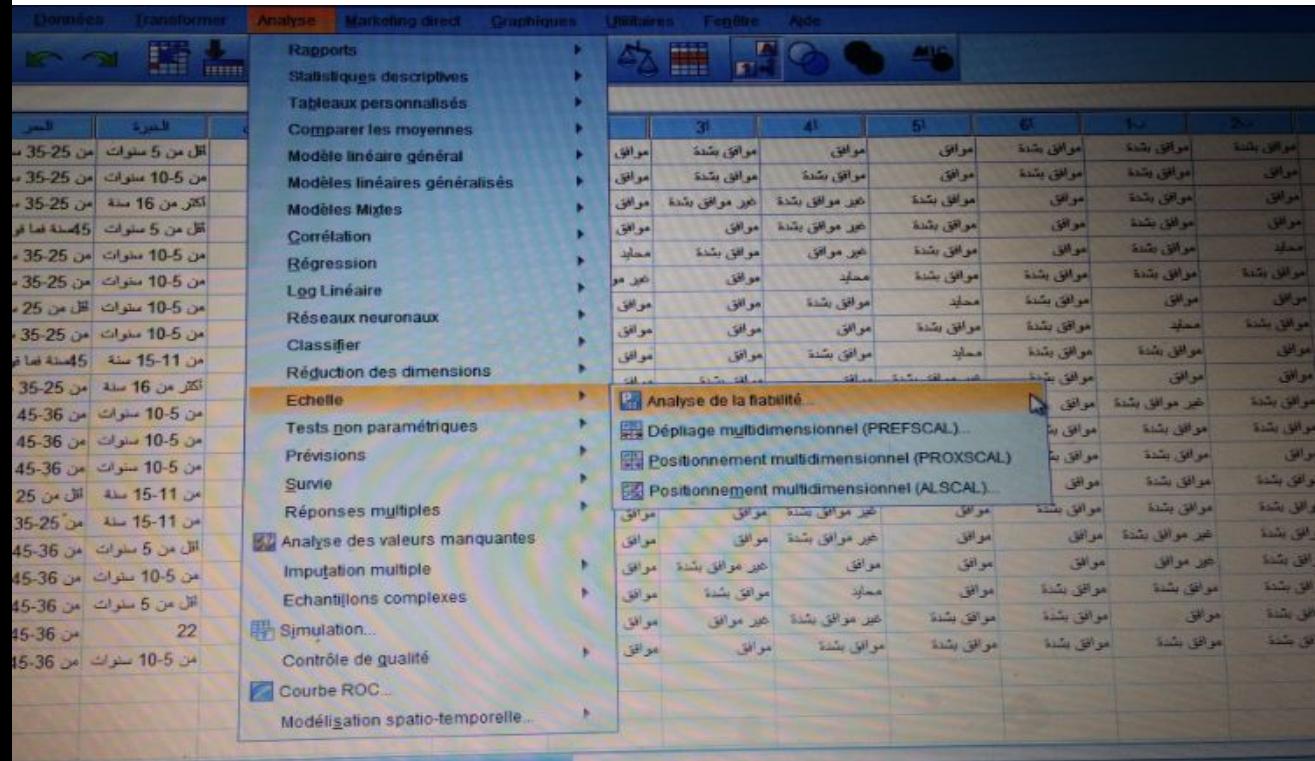

وبالضغط على fiabilité la de Analyse نتحصل على الخانة التالیة:

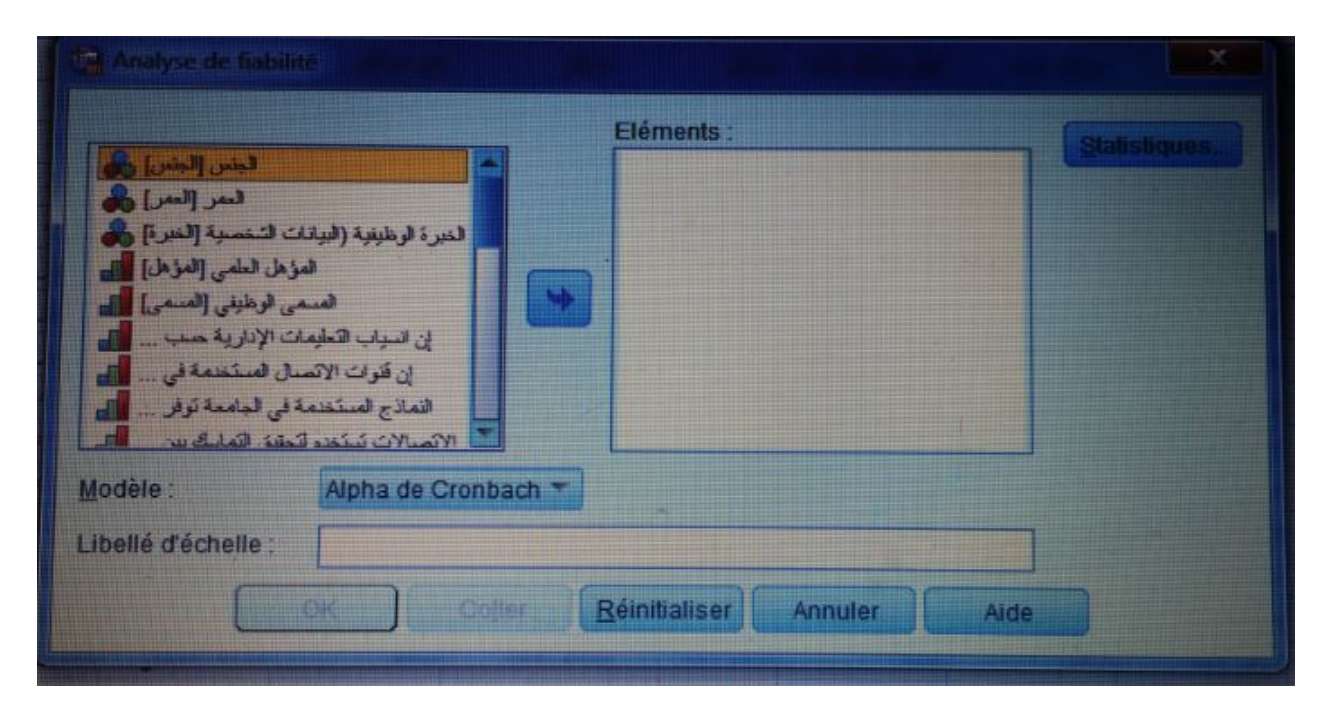

ثم یتم إدخال كل الفقرات فقط ولا ندخل المتغیرات الدیموغرافیة ثم نصغط على Ok نتحصل على النتائج التالیة:

الثبات الدراسة ككل Echelle

 $\sqrt{10}$ 

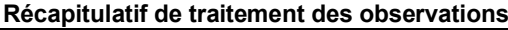

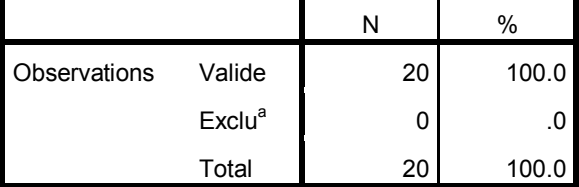

a. Suppression par liste basée sur toutes les variables de la procédure.

### **Statistiques de fiabilité**

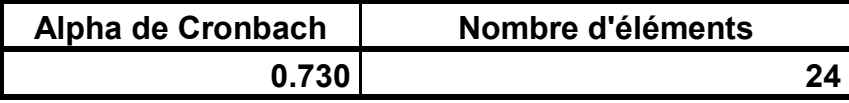

من خلال الجدول أعلاه یتضح أن عدد العبارات 24 وأن معامل ألفا كرونباخ یساوي 0.730 (73%) وهو أكبر من %60 (0.6) وهذا یدل على أن أداة الدراسة ذات ثبات كبیر مما یجعلنا على ثقة تامة بصحة الاستبیان وصلاحیته لتحلیل وتفسیر نتائج الدراسة واختبار فرضیاتها.

- ملاحظة: وللقیام بمعرفة أي الفقرات أهمیة في الاستبانة معرفة الفقرات التي یمكن الاستغناء علیها یقوم الباحث بالضعط على Statistiques في نافذة fiabilité la de Analyse كما هو موضح في الصو رة التالیة:

11

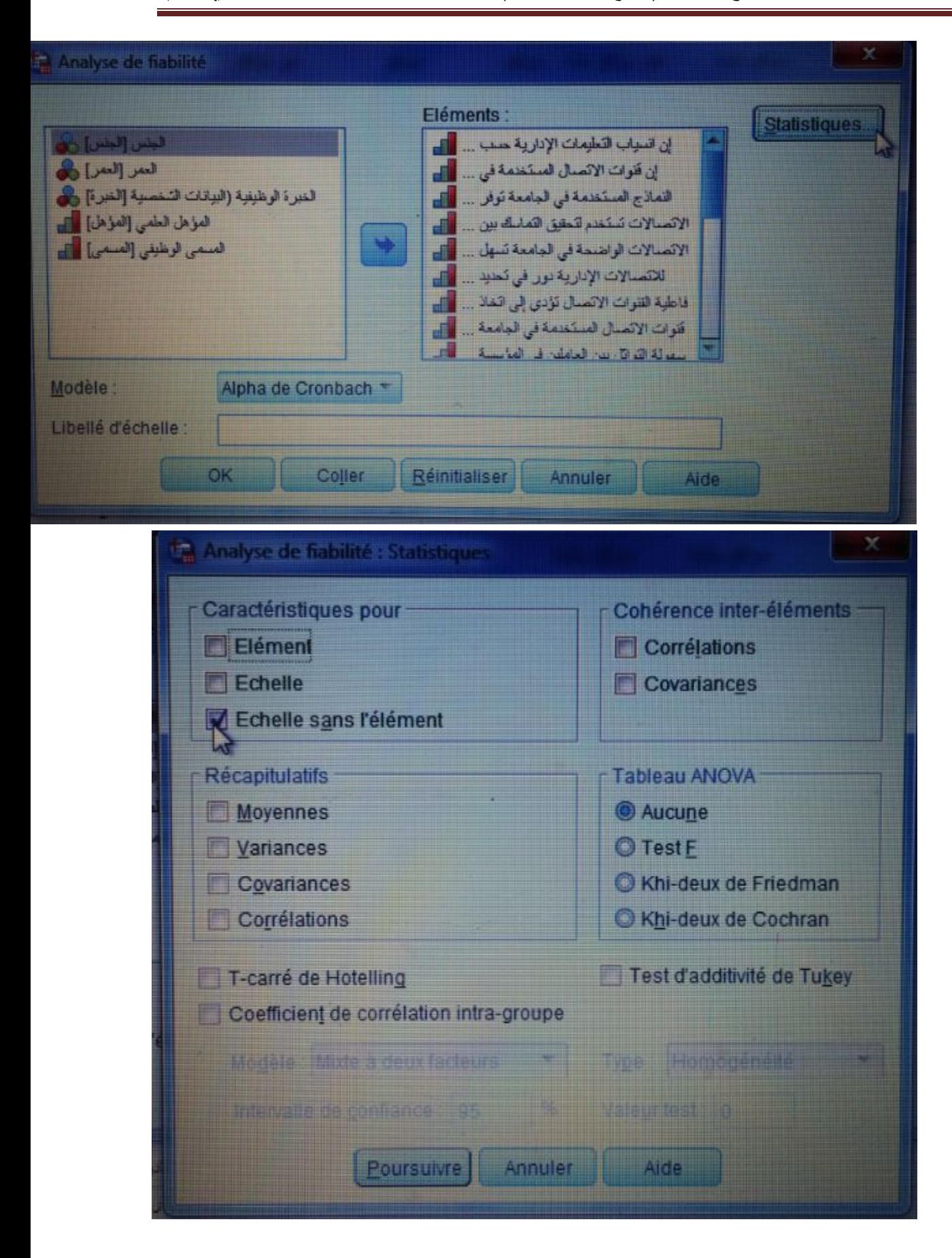

12

 على نضغط ثم Caractéristiques pour اختیارات في L'echelle sans l'élément نختار Poursuivreثم على ok فنتحصل على الجدول التالي في نافذة المخرجات لبرنامج SPSS:

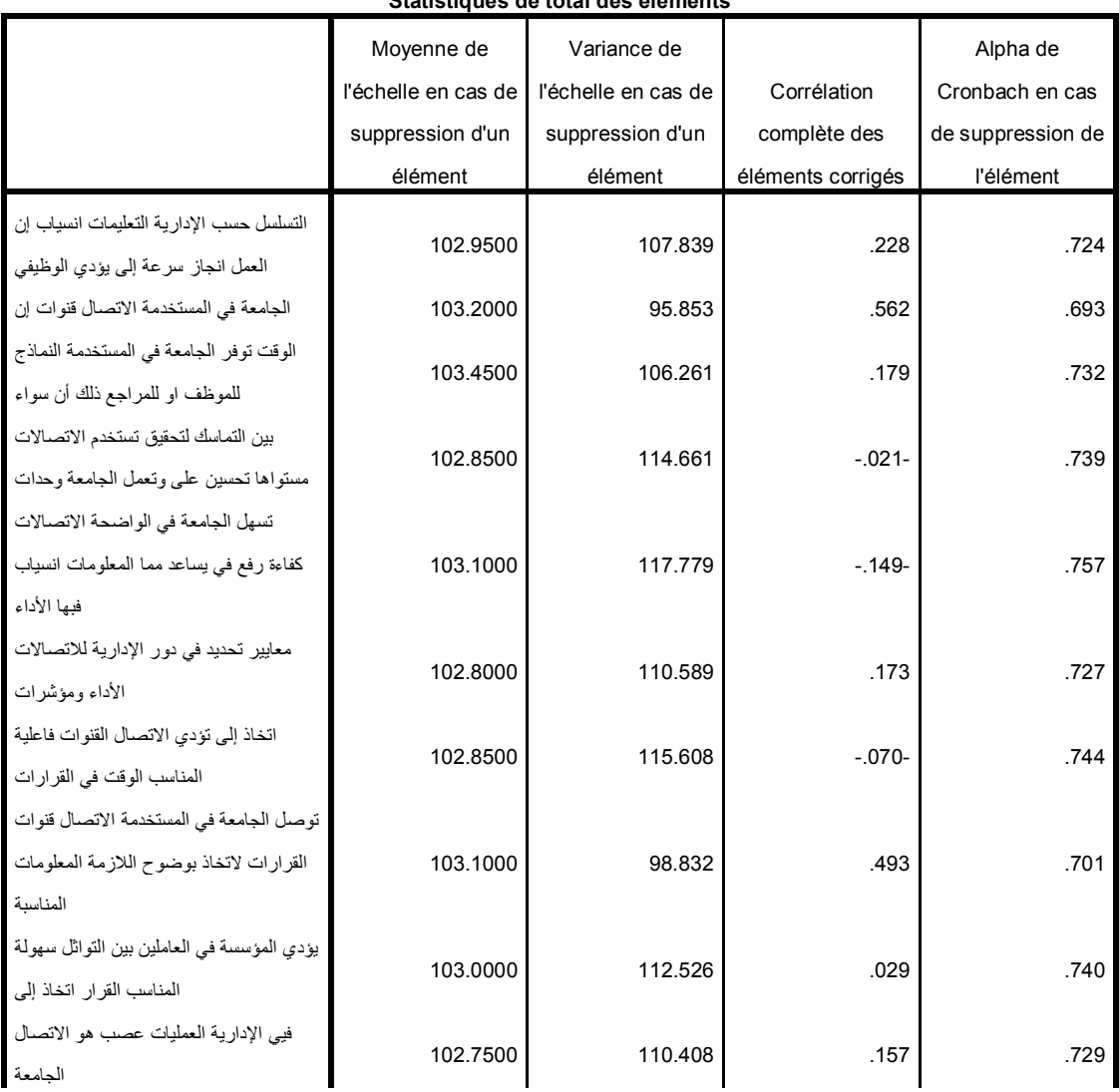

### **Statistiques de total des éléments**

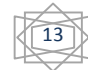

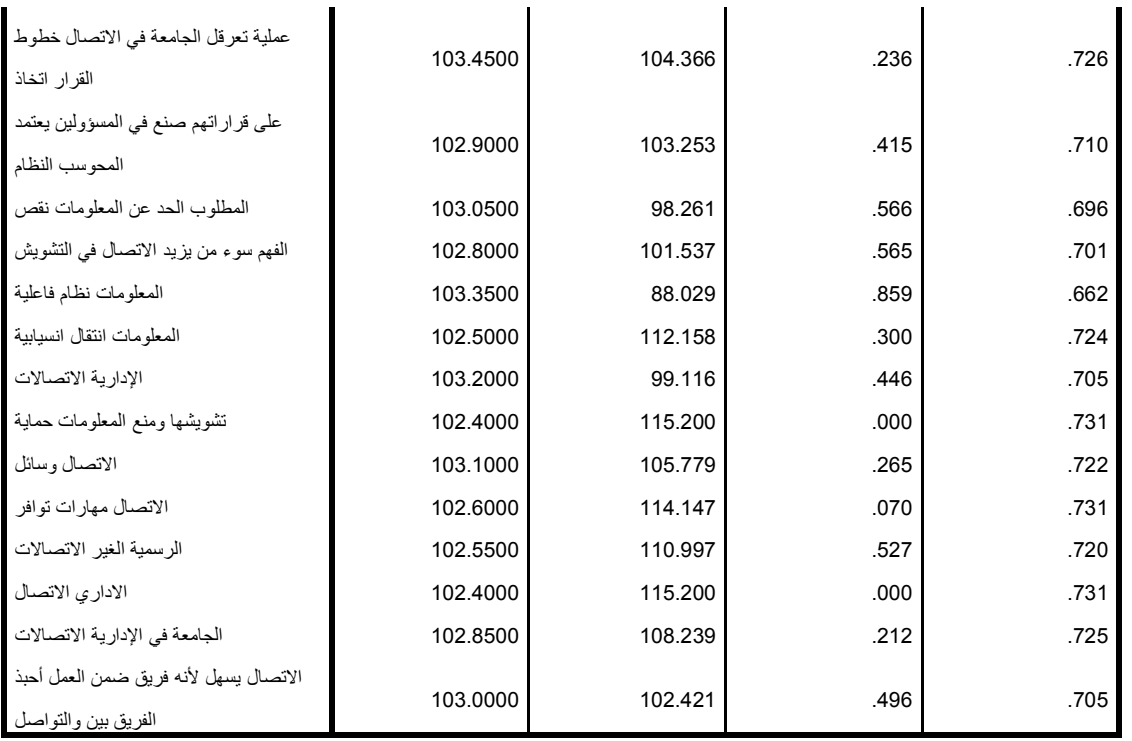

یمثل هذا الجدول معامل ألفا كرونباخ في حال تم حذف عبارة معینة حیث إذا حذفنا السؤال الرابع من المحور الأول یصبح معامل ألفا كرونباخ 0.731(%73.1)، فكل عبارة تضعف من معدل الثبات یمكن حذفها خاصة في حال كان المقیاس قریبا من الأدنى المطلوب.

**-2 حساب بعض المعاملات الإحصائیة:**

- **أ. -1-3 اختبار unique échantillon sue T-Test:** الهدف منه هو قیاس مدى صدق فروض الدراسة، من أجل التأكد من مدى وجود دلالة إحصائیة في إجابات المبحوثین حول الاستبیان، وعن سبب اختیار هذا الاختبار فیعود إلى أننا نتعامل مع بیانات كمیة لعینة واحدة. وتتم المقارنة على أساس الدلالة المعنویة كالتالي:
- **-** لتحدید درجة القرار، نأخذ بدرجة الدلالة المعنویة **sig** حیث تقسم هذه الدلالة إلى ثلاثة مجالات كالتالي:
	- Sig أكبر من %5 فیمثل مجال التقییم المتوسط.
- Sig أصغر من %5 هنا یمكن الاعتماد على المتوسط الحسابي من أجل تحدید مجال التقییم إذا كان كما یلي:
	- إذا كان متوسط العبارة أكبر من المتوسط الحسابي فمجال التقییم مرتفع.
	- إذا كان متوسط العبارة أصغر من المتوسط الحسابي فمجال التقییم منخفض.

 $\sqrt{14}$ 

ومن أجل حساب هذا الاختبار نقوم أولا بحساب المتوسط الحسابي لكل محور(4t3,t2,t1,t (سبق وحسبناها سابقا.

ثانیا نقوم الآن بحساب اختبار **unique échantillon sue T-Test** للمحور الأول نتبع الخطوات التالیة:

# Analyse  $\rightarrow$  Comparer les moyennes  $\rightarrow$  Test-T sue échantillon **unique**

| mer      | Analyse<br><b>Marketing direct</b><br><b>Graphiques</b> |   | <b>Utilitaires</b>                                                                         | Fenêtre<br><b>Aide</b> |      |      |  |
|----------|---------------------------------------------------------|---|--------------------------------------------------------------------------------------------|------------------------|------|------|--|
|          | <b>Rapports</b><br><b>Statistiques descriptives</b>     | з | inin                                                                                       | 駈                      |      |      |  |
|          | <b>Tableaux personnalisés</b>                           |   |                                                                                            |                        |      |      |  |
|          | <b>Comparer les moyennes</b>                            | N | <b>Moyennes</b>                                                                            |                        |      |      |  |
| موافق    | Modèle linéaire général                                 |   | <b>E Test T pour échantillon unique</b><br><b>Ex Test T pour échantillons indépendants</b> |                        |      |      |  |
| موافق    | Modèles linéaires généralisés                           |   |                                                                                            |                        |      |      |  |
| موافق    | <b>Modèles Mixtes</b>                                   |   | Tests T pour échantillons indépendants récapitulatifs                                      |                        |      |      |  |
| موافق    | Corrélation                                             |   |                                                                                            |                        |      |      |  |
| مواقق    | Régression                                              |   | Test T pour échantillons appariés<br>ANOVA à 1 facteur                                     |                        |      |      |  |
| موافق    | Log Linéaire                                            |   |                                                                                            |                        |      |      |  |
| مو افق   | Réseaux neuronaux                                       |   | امو افق بشدة                                                                               | مو افق                 | 1.50 | 2.83 |  |
| موافق    | Classifier                                              |   | مو افق بشدة                                                                                | مو افق                 | 1.33 | 2.83 |  |
| ا من اوق | Réduction des dimensions                                |   | موافق بتندة                                                                                | مو افق                 | 167  | 2.00 |  |
| مو افق   | <b>POSTAGE AND THE ALL</b>                              |   | مو افق بشدة                                                                                | مو افق                 | 2.33 | 133  |  |

ثم نضغط على **unique échantillon sue T-Test** فنتحصل على النافذة التالیة:

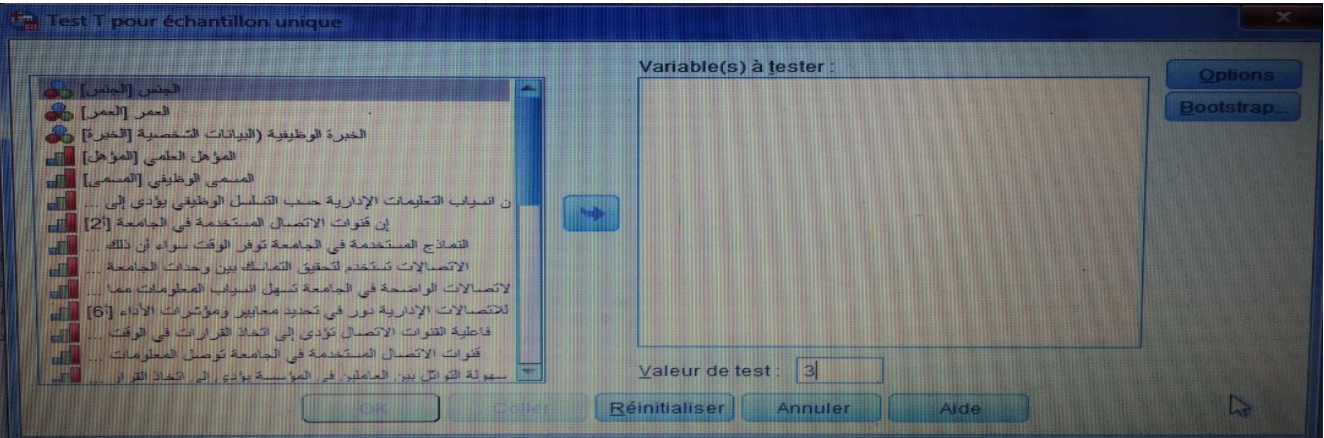

مع اختیار قیمة المتوسط الفرضي هو 03 ندخلها في الخانة test de valeur) المتوسط الفرضي هو 03 لأننا اعتمدنا على سلم لیكارت الخماسي) وندخل كذلك فقرات المحور الأول مع المتوسط الحسابي للمحور الأول 1t كما هو مبین في الصورة:

15

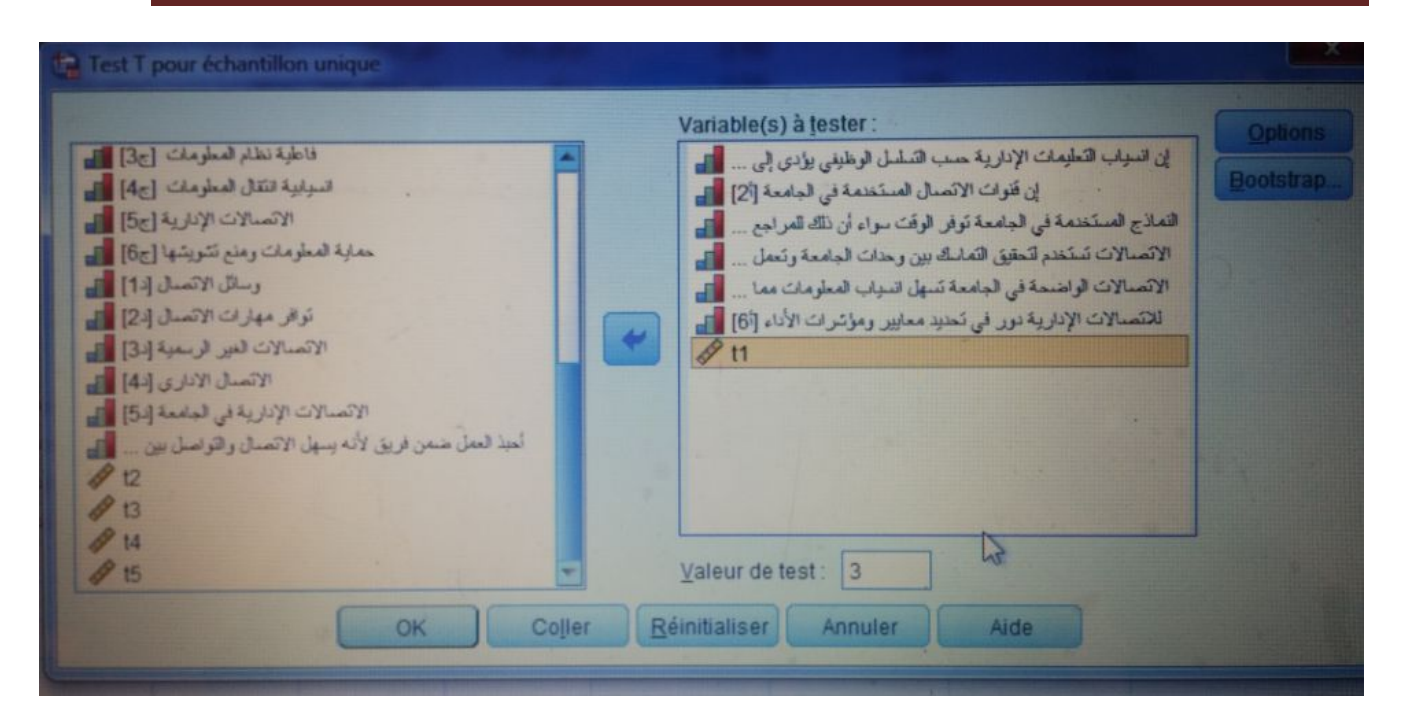

ثم نقوم بالضغط على ok نتحصل على الجدولین التالین في مخرجات برنامج SPSS:

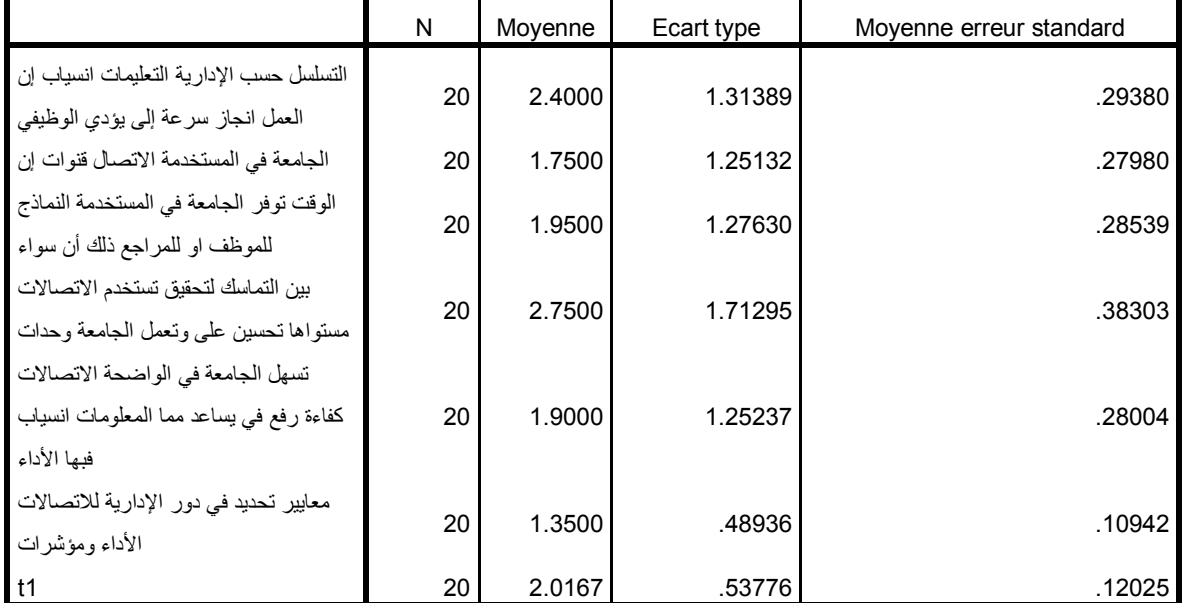

#### **Statistiques sur échantillon uniques**

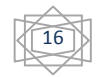

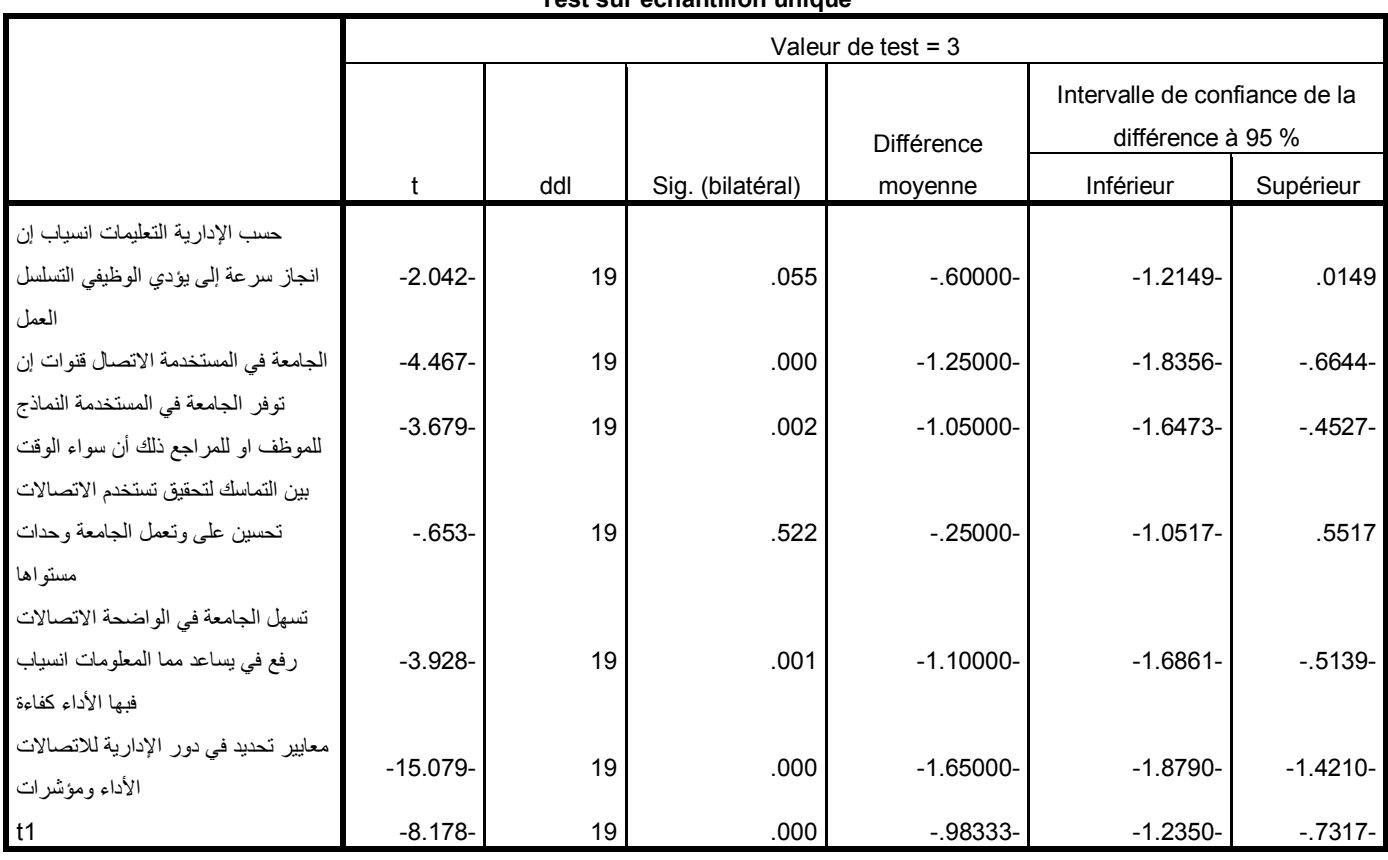

**Test sur échantillon unique**

- نقوم بإعداد الجدول التالي:

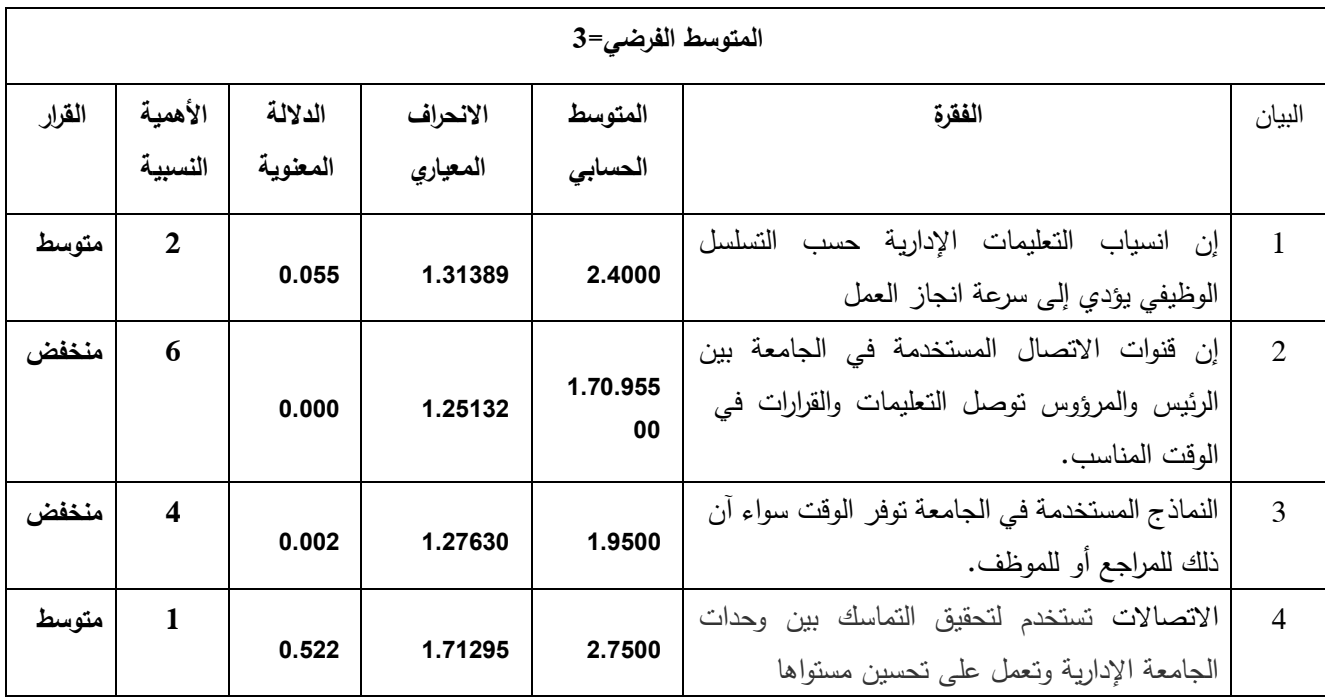

 $\sqrt{17}$ 

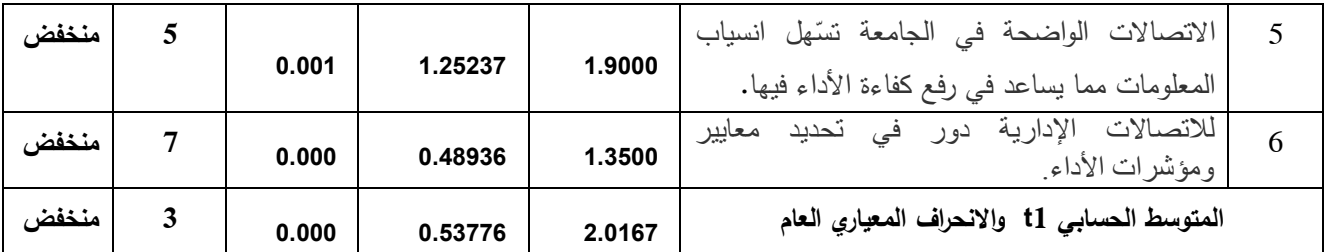

تضمن الجدول تحلیل المحور الثاني الخاص ب"......"، والذي كان عدد الأسئلة التي یتضمنها هذا المحور 6 أسئلة من (1إلى 6) كما جاء في أداة الدراسة الاستبیان، حیث بلغ المتوسط الحسابي العام لهذا المحور ،2.0167 وهي درجة قبول منخفضة، كما أن الانحراف المعیاري العام قد بلغ 0.53776 وهو ضعیف مما یدل على أن إجابات الموظفین عینة الدراسة متجانسة بالنسبة لهذا المحور، ویعزى ذلك إلى:

- أن أغلبیة العبارات (-2 -5-4-3 6) قدرت متوسطاتها الحسابیة كلها منخفضة وبالتالي أغلبیة الموظفون غیر موافقون على العبارات أعلاه.

**-3 اختبار الفرضیات:** 

**-1-4 فرضیة الفروقات**: تختلف الاختبارات المستعملة للإجابة على مدى صلاحیة فرضیة الفروقات، حسب عدد العینات المستقلة ففي الحالات التي أمامنا (العمر، المسمى الوظیفي، الخبرة) كلها یفوق عدد عیناتها اثنین وبالتالي سوف نستخدم تحلیل التباین الأحادي Anova Way One.

لا یوجد فروقات ذات دلالة إحصائية عند مستوى معنویة  $\alpha \geq 0.05 \geq 0$  في أراء المستجوبین حول  $^{\cdot} {\sf H}_{0}$ المحور الأول وفقا لمتغیر العمر.

<sup>1</sup>H: یوجد فروقات ذات دلالة إحصائیة عند مستوى معنویة α ≥0.05 في أراء المستجوبین حول الأداء وفقا لمتغیر العمر.

لإجراء هذا الاختبار واختبار الفرضیات نتبع الخطوات التالیة:

Analyse **Comparer les moyennes**  $\rightarrow$  Anova à 1 facteur

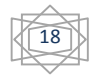

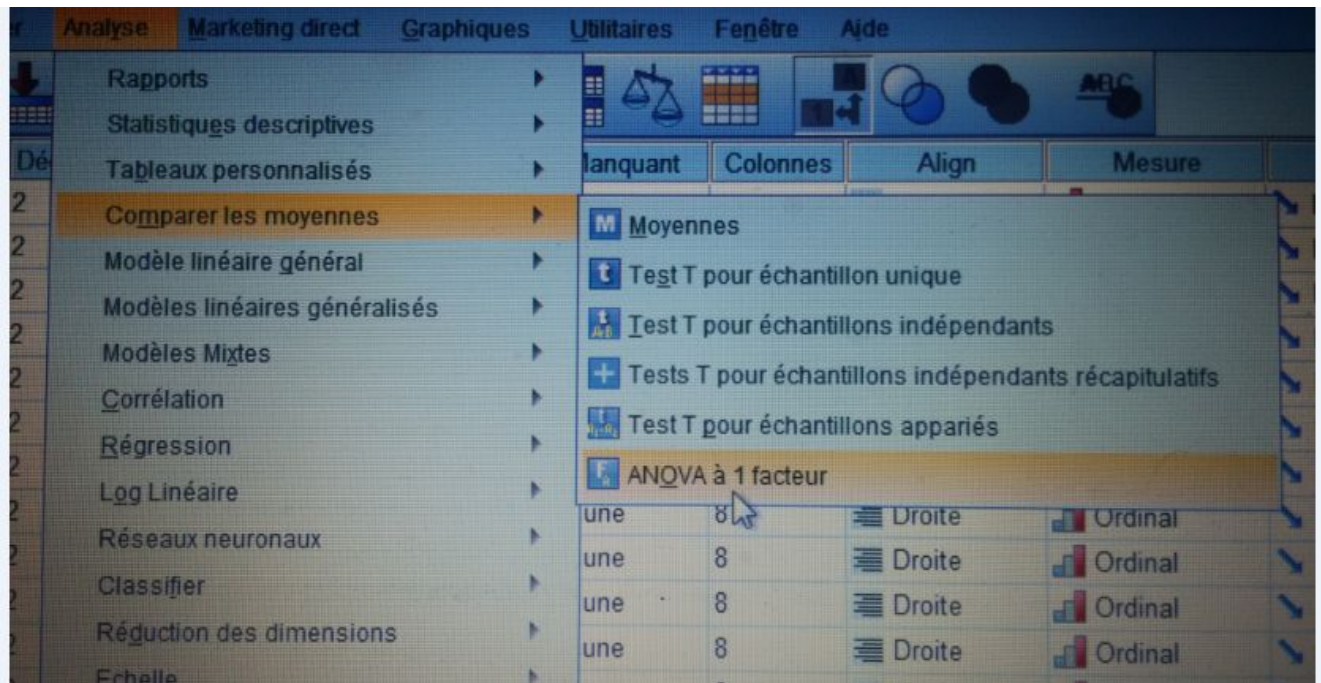

وبالضغط على (Anova Way One ( facteur 1 à Anova نتحصل على النافذة التالیة:

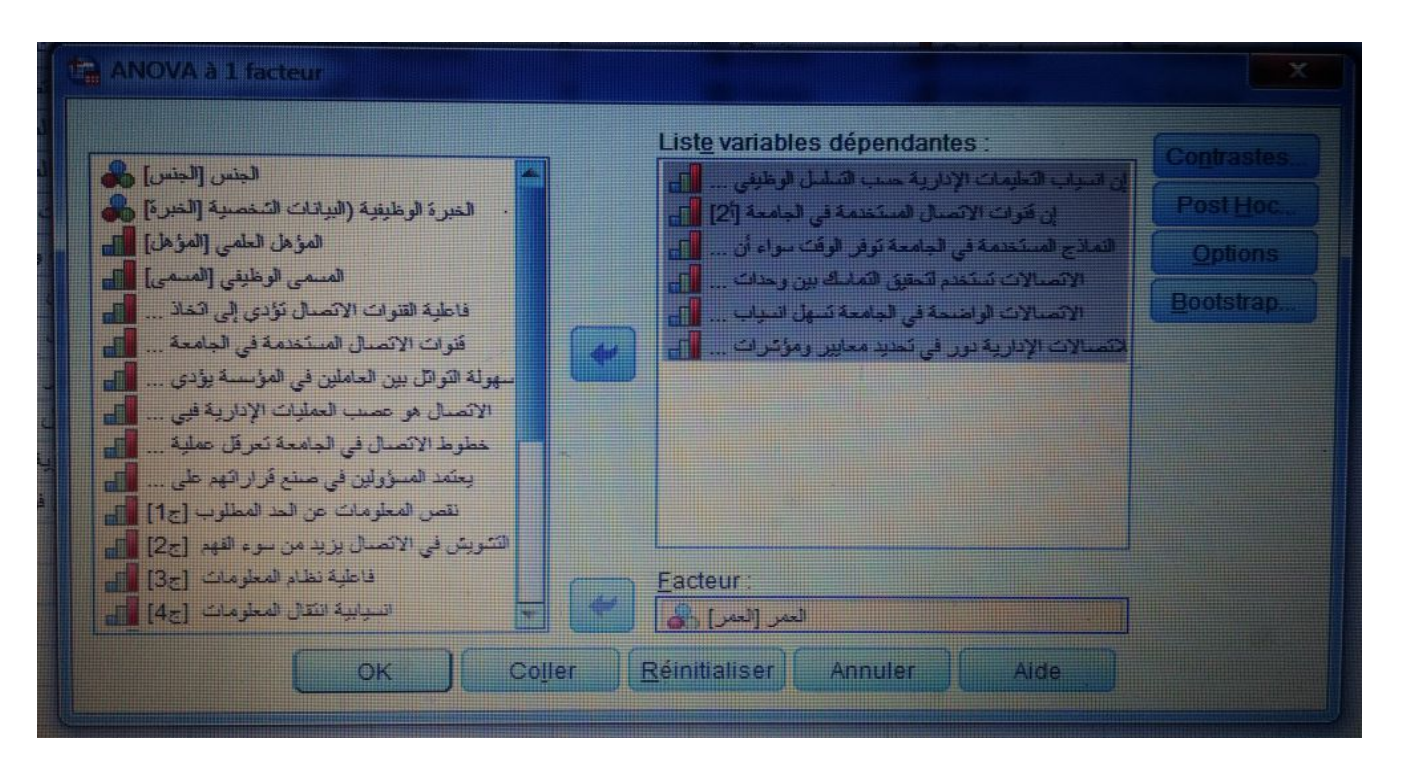

والتي نقوم فیها بإدخال عبارات أو فقرات المحور الأول في قائمة dépendantes Variables Liste والعمر في Facteur بالضغط على options نتحول إلى النافذة الجدیدة ونقوم بالإشارة على

19

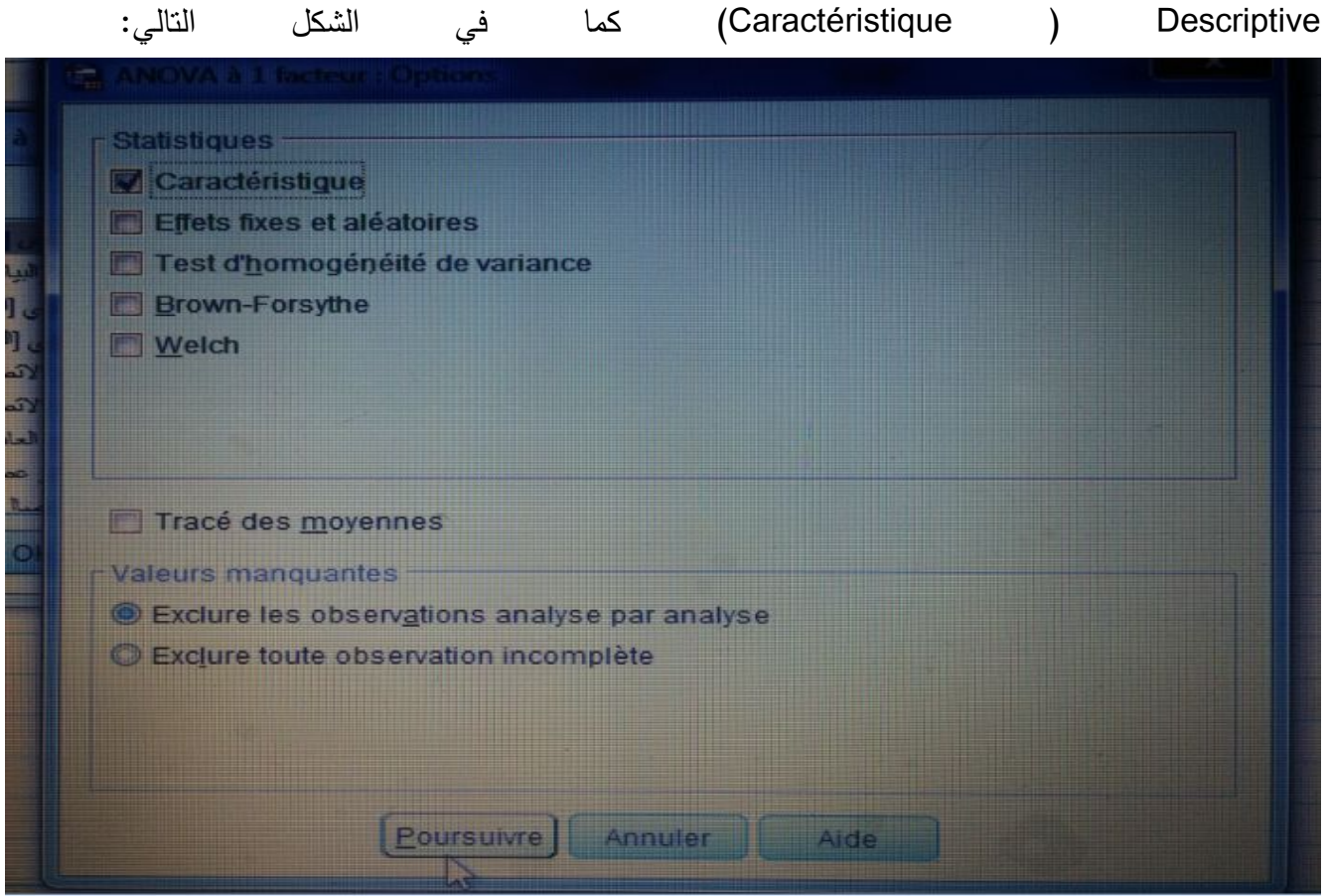

وبالضغط علىok نتحصل على الجدول في نافذة المخرجات لبرنامج SPSS:

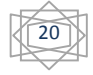

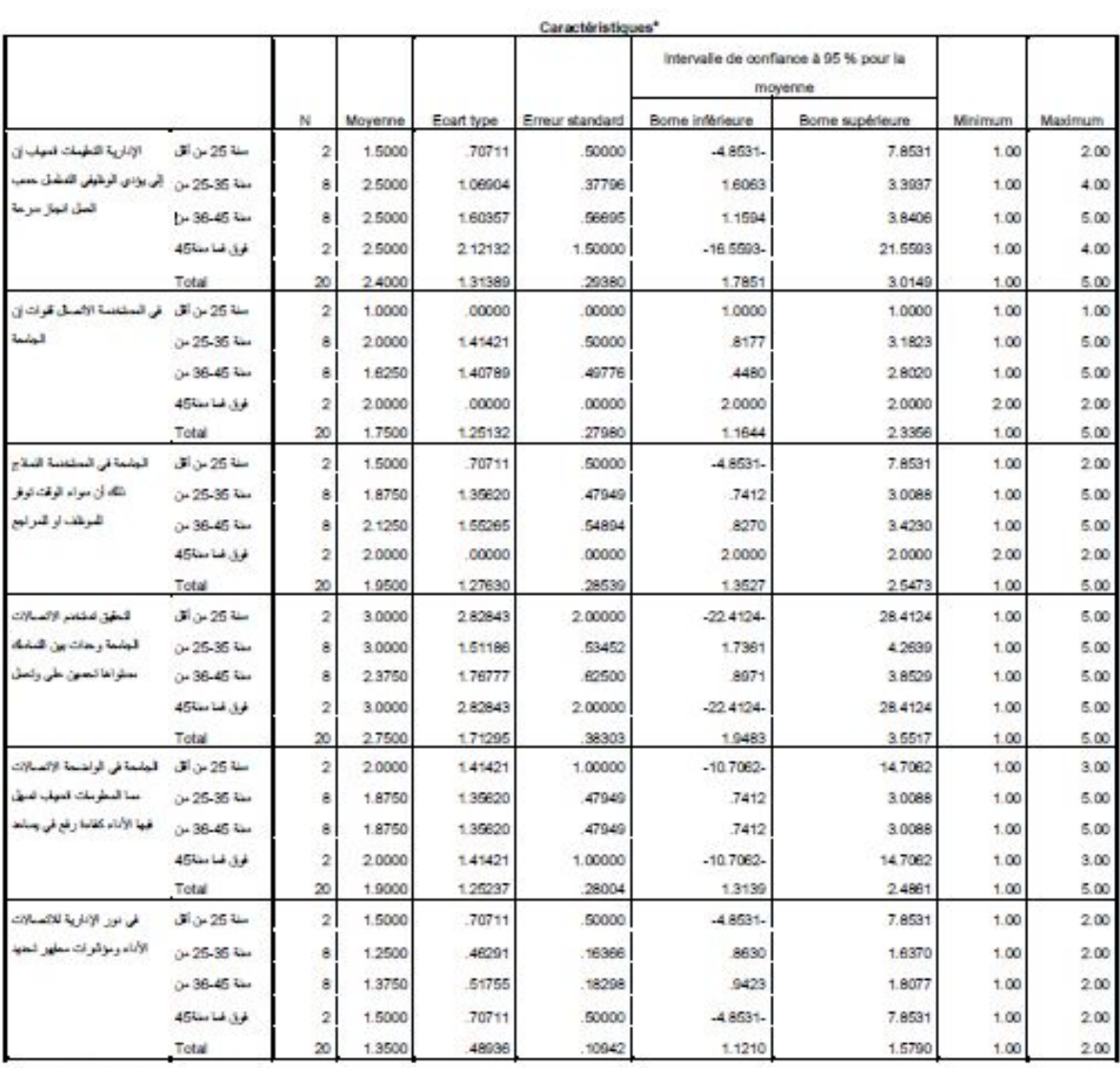

a. Note de bas de page

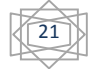

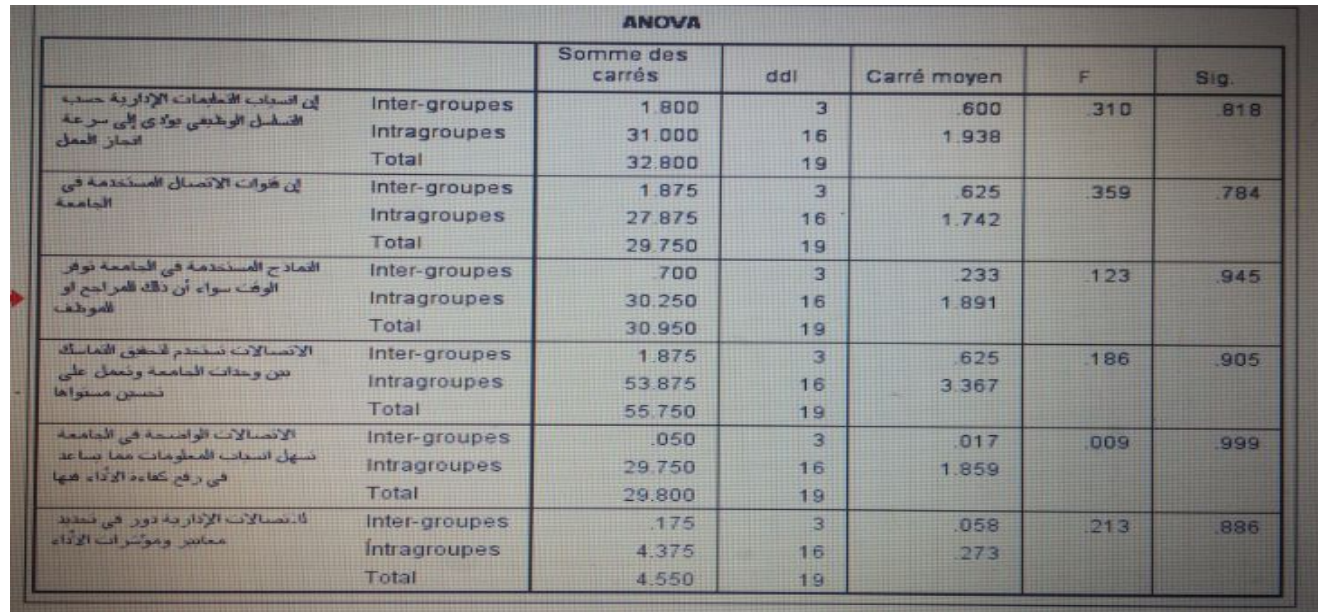

- یتبن من خلال الجدول أعلاه عدم وجود فروق ذات دلالةإحصائیة عند مستوى دلالة معنویة α≥ 0.05 في استجابات عینة الدراسة نحو أثر الاتصالات الإداریة في الأداء تبعا لمتغیر العمر على جمیع الأبعاد، حیث كان مستوى الدلالة المعنویة (،0.818 ،0.784 ،0.945 ،0.905 ،0.999 0.886) علیها أكبر من 0.05 وبالتالي نقبل الفرضیة الصفریة.

**ملاحظة هامة:** إذا كان احتمال مستوى المعنویة Sig أقل من 0.05 فهذا یدل على وجود اختلافات في اجابات المستجوبین حسب العمر فیما یخص المحور الأول الخاص بالفرضیة الأولى، ولهذا یتوجب علینا القیام بأحد الاختبارات المقارنة البعدیة (Hoc Post (كمایلي:

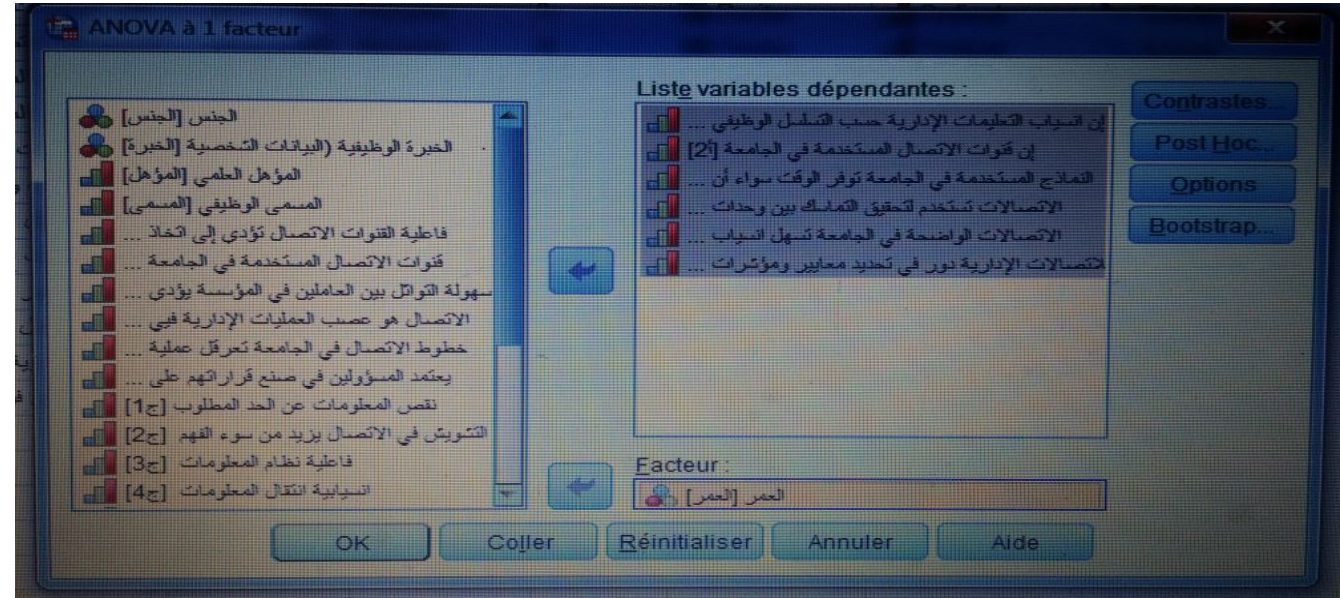

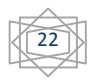

**حیث نقوم بالضغط على Hoc Post نتحصل على نافذة جددیدة:** 

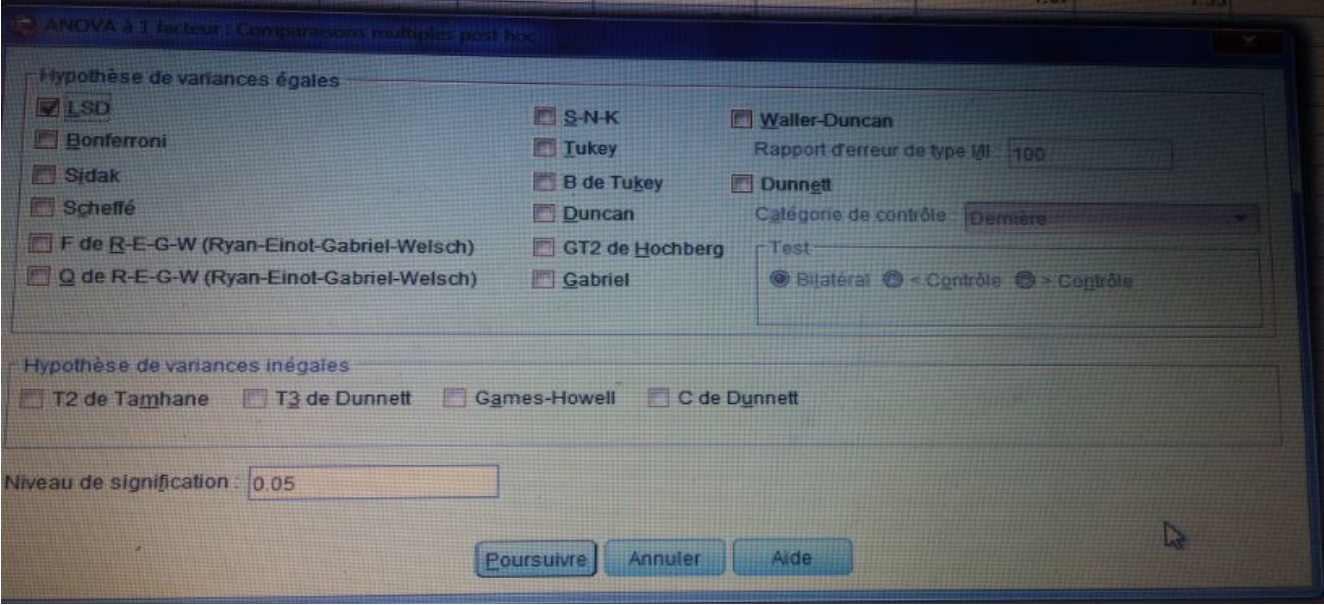

نختار أحد اختبارات المقارنة البعدیة، حیث من أشهرها اختبار LSD، بالضغط على poursuivre، ثم على الجدول التالي في نافذة المخرجات لبرنامج SPSS:

 $\sqrt{23}$ 

LSD<sup>1</sup>

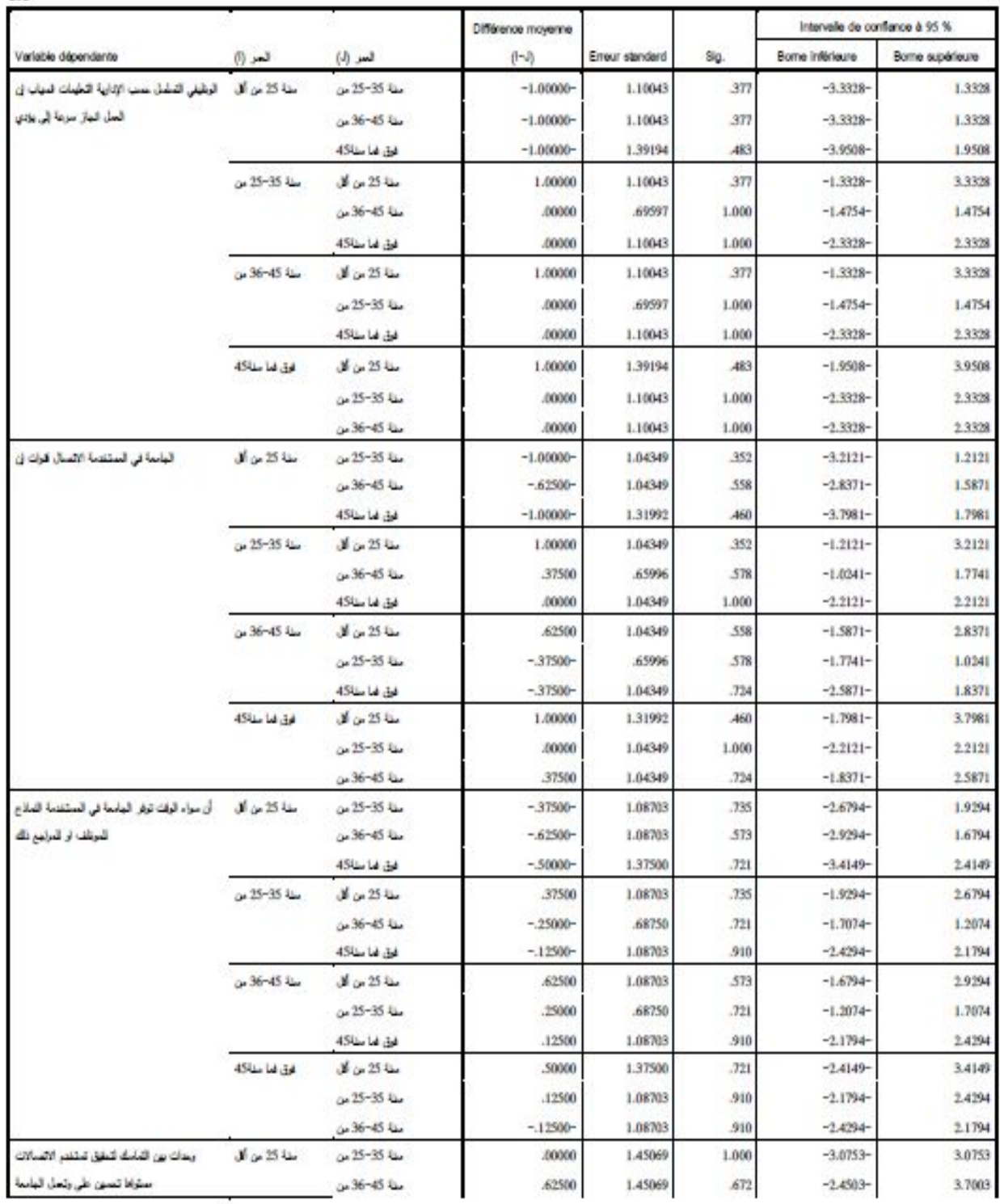

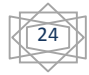

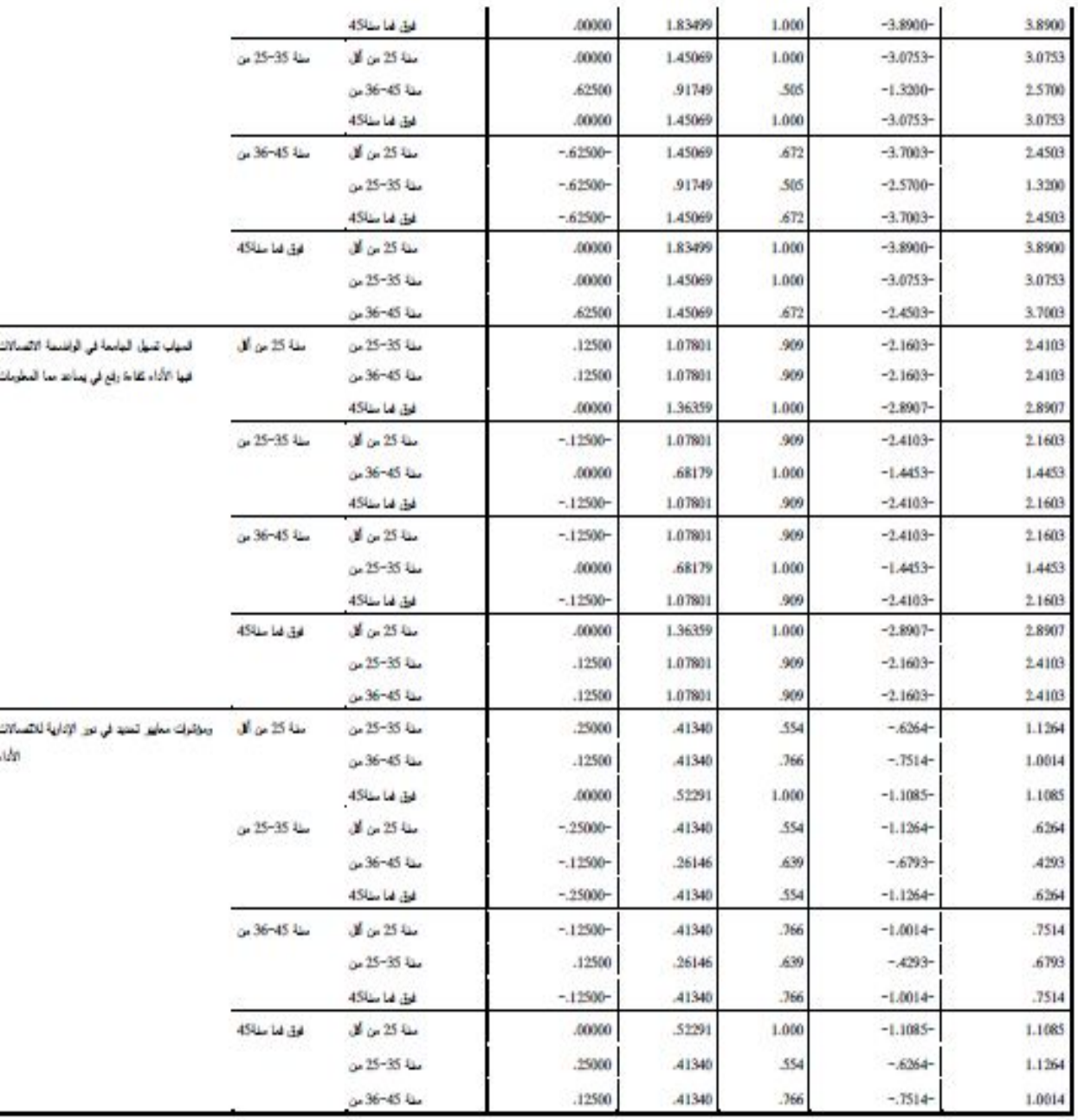

## **-2-4 اختبار كاي مربع:**

**اختبار كاي مربع** للاستقلالیة بین متغیرات الدراسة الدیمغرافیة نضع الفرض الصفري 0H: لا توجد علاقة بین الجنس والخبرة الوظیفیة الفرض البدیل  $\mathsf{H}_1$ : توجد علاقة بین الجنس والخبرة للقیام بهذا الاختبار نتبع الخطوات التالیة:

 $\sqrt{25}$ 

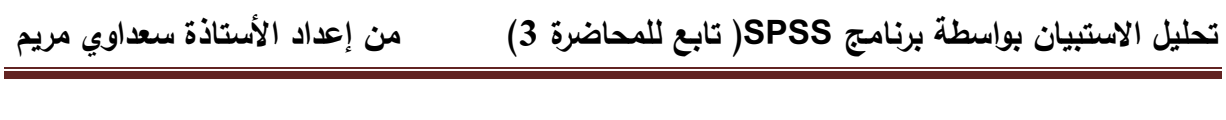

Analyse **Statistiques descriptives** Tableaux croisés

(Crosstabs)

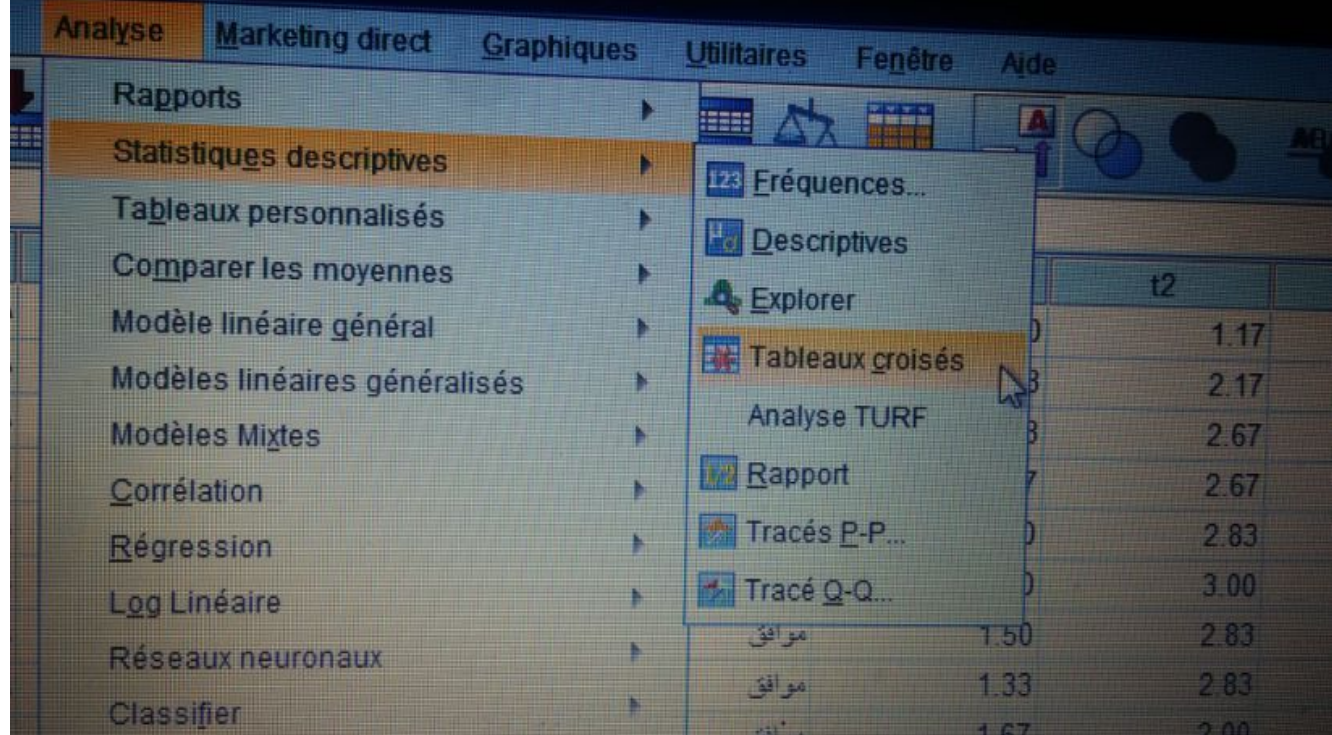

وبالضغط على croisés Tableaux ونقوم بنقل الجنس إلى النافذة ( Ligne (Rows والخبرة الوظیفیة إلى الأعمدة ( colonne (columns عبر الضغط على السهم الموجود بین الصندوقین :

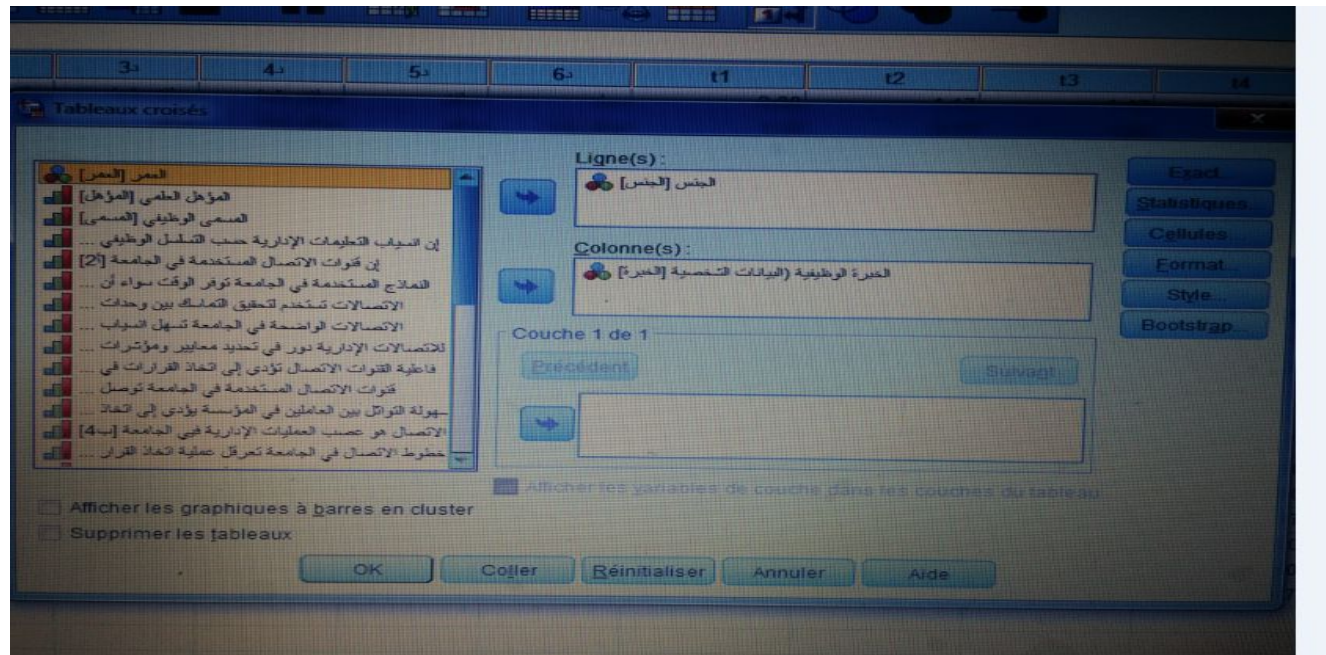

26

وبالضغط على Statistiques نقوم باختیار deux-Khi ثم نضغط على poursuivre:

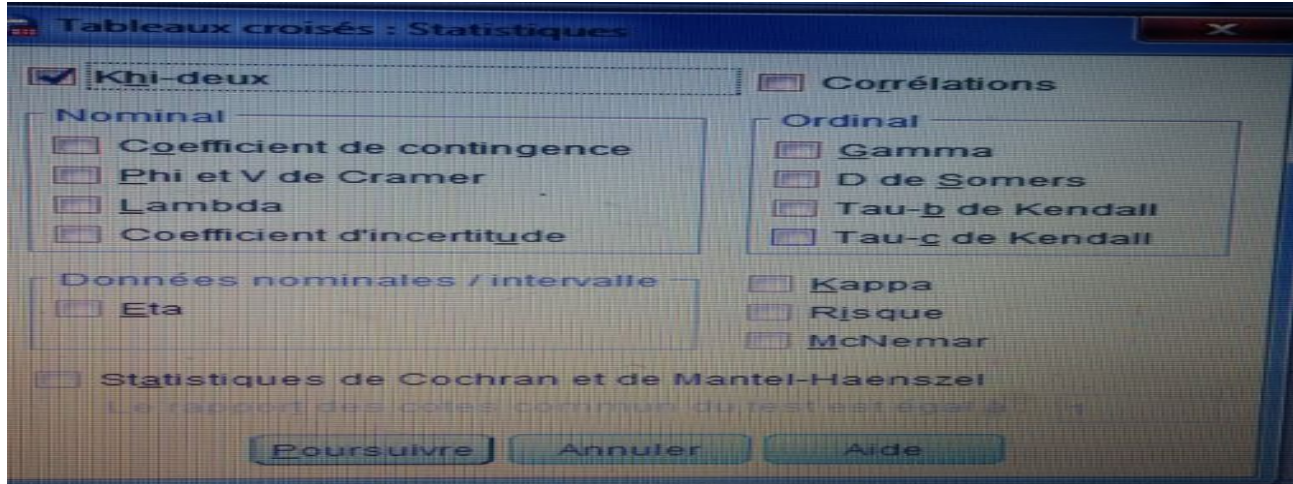

ثم نقوم بالضغط على ok نتحصل على جدول في مخرجات برنامج SPSS:

#### **Récapitulatif de traitement des observations**

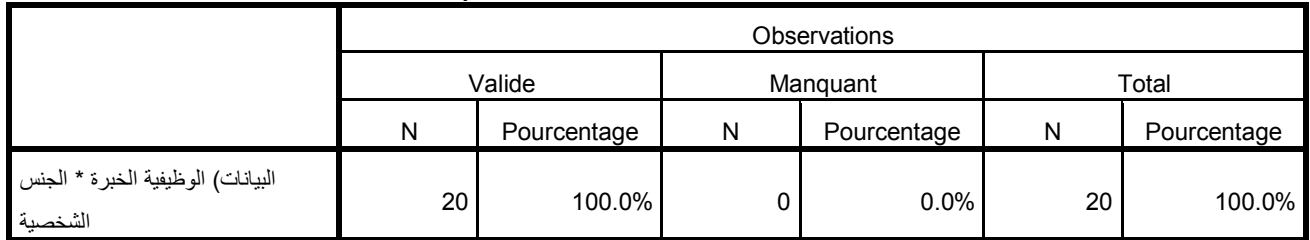

#### **الشخصیة البیانات) الوظیفیة الخبرة \* الجنس croisé Tableau**

Effectif

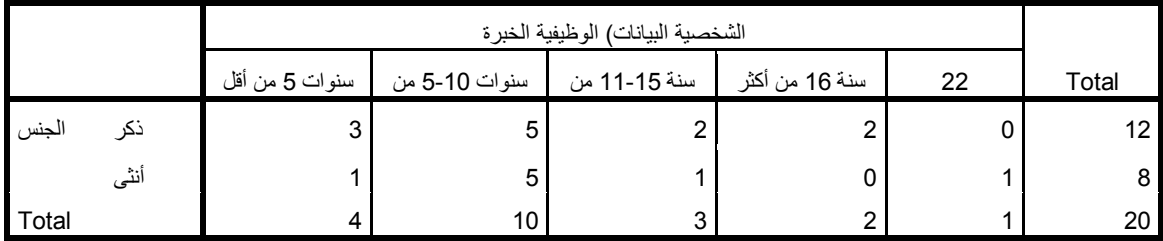

#### **Tests du khi-deux**

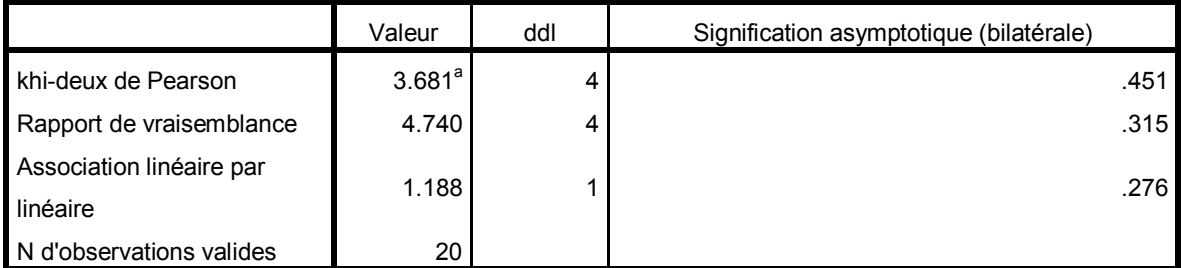

a. 9 cellules (90.0%) ont un effectif théorique inférieur à 5. L'effectif théorique minimum est de .40.

27

من خلال الجدول السابق یعطي قیمة كاي مربع 3.68 وباحتمال معنویة 0.451 وهو أكبر من 0.05 وهذا یعني عدم وجود دلالة إحصائیة بین متغیري الجنس والخبرة والوظیفیة في هذه الدراسة أي نقبل الفر ض الصفري لا توجد علاقة ذات دلالة إحصائیة بین متغیري الخبرة والجنس.

**-3-4 معامل الانحدار البسیط: (Régression(**

یستعمل هذا الاختبار عندما نتعامل مع فرضیات تأثیریة بعینة واحدة بیاناتها كمیة، وهو یدرس التوزیع المشترك لمتغیرین أحدهما متغیر یقاس دون خطأ ویسمى متغیر مستقل ویرمز له بالرمز X والآخر یأخذ قیما تعتمد على قیمة المتغیر المستقل ویسمى التابع ویرمز له بالرمز Y، والهدف منه دراسة الانحدار هو ایجاد دالة العلاقة بین المتغیرین المستقل والتابع والتي تساعد في تفسیر التغیر الذي قد یطرأ على المتغیر التابع (Y (تبعا لتغیر في قیم المتغیر المستقل (X (، وفق العلاقة: =Y  $a+b*X$ 

مثال: لیكن لدینا

لا یوجد اثر ذو دلالة إحصائية عند مستوى معنوية  $\alpha) \geq 0.05 \geq 0$  للمطابقة على الكفاءة : H $_0$ التنظیمیة.

ا: یوجد أثر ذو دلالة إحصائية عند مستوى معنوية (α  $\alpha \geq 0.05 \geq 0.05$  للمطابقة على الكفاءة: التنظیمیة.

لاختبار ھذه الفرضیة نتبع الخطوات التالیة:

Analyse Regression — Linear

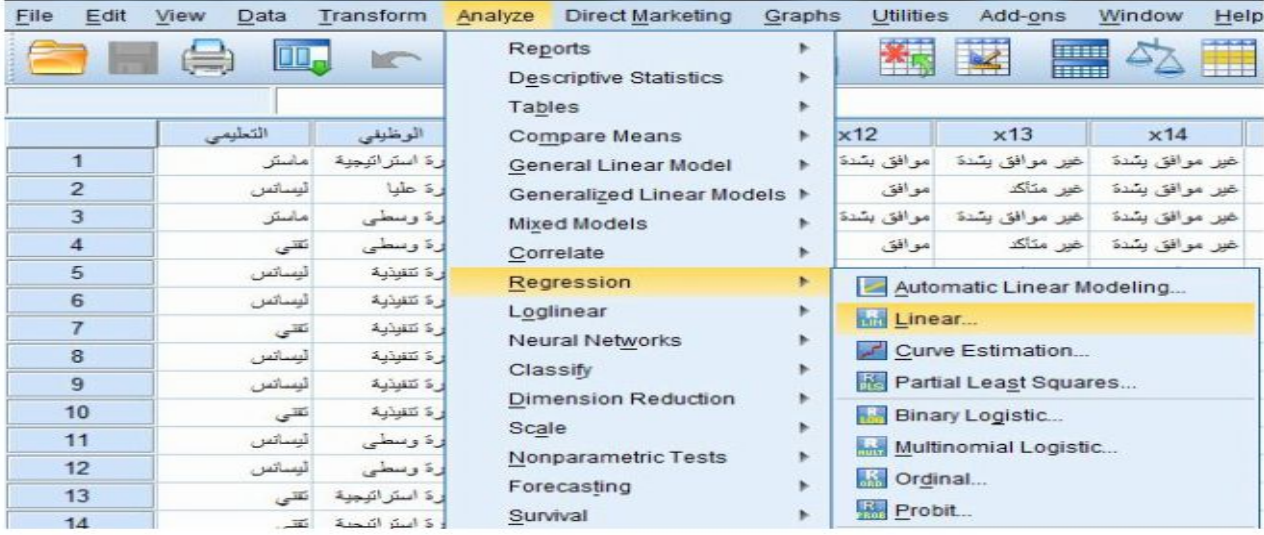

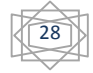

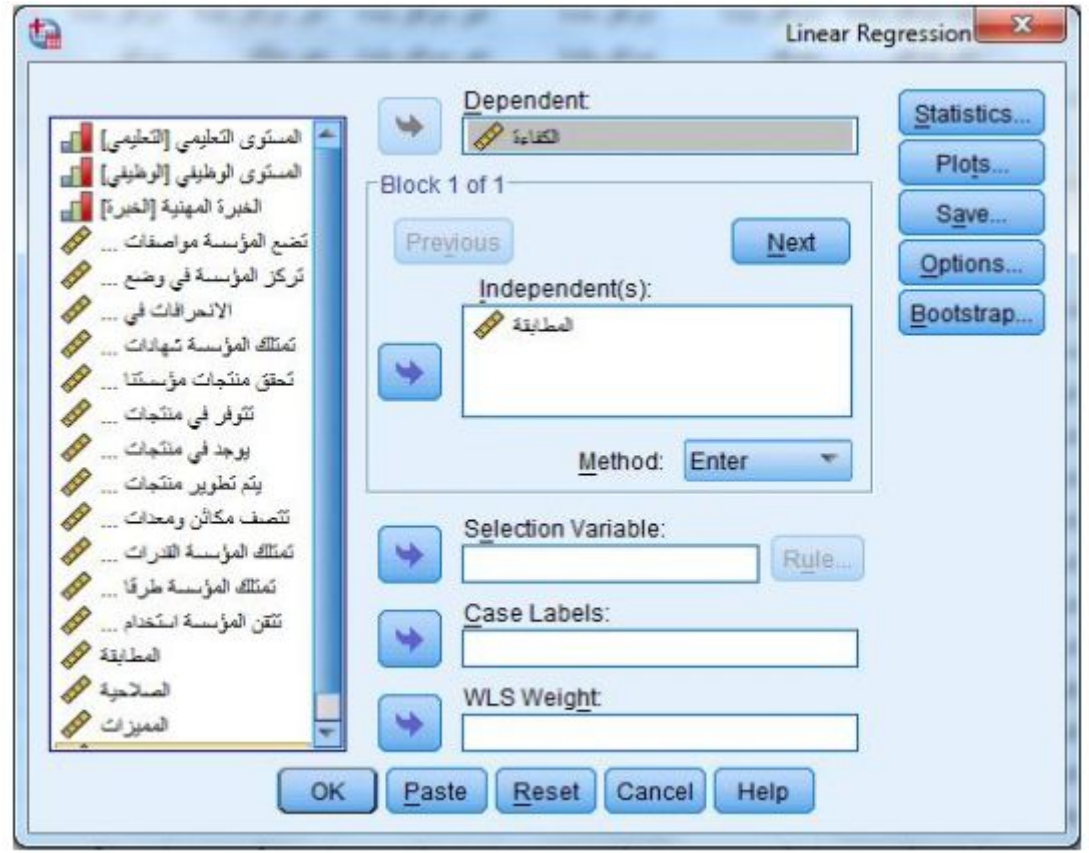

بالضغط على Linear نحصل على الشاشة التالیة:

نقوم بإدخال المتغير التابع (الكفاءة) في قائمة Dependent عن طريق السنا ، وإدخال المتغیر المستقل (المطابقة) في قائمة Independent كما هو موضح في الشاشة أعلاه.

ثم نضغط على STatistics والتي نقوم فیها باختیار Estimates كما هو موضح في الشكل التالي:

 $\sqrt{29}$ 

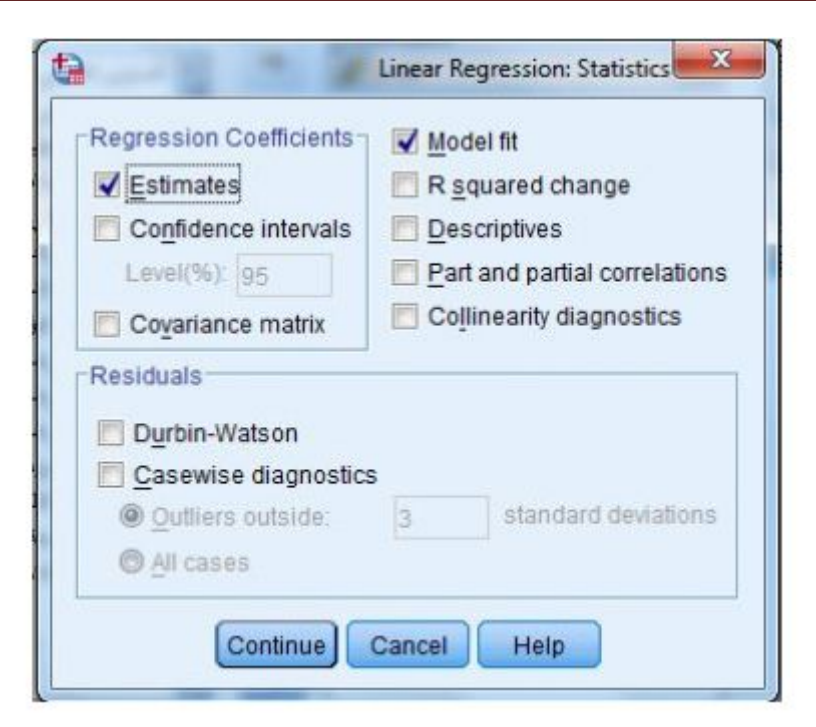

نضغط على continue، ثم على Ok نتحصل على الجدول التالي في نافذة مخرجات لبرنامج

:SPSS

### **Régression**

**Variables introduites/éliminées<sup>a</sup>**

|        | Variables   | Variables |            |
|--------|-------------|-----------|------------|
| Modèle | introduites | éliminées | Méthode    |
|        | مطابقة      |           | Introduire |

a. Variable dépendante : الكفاءة

b. Toutes les variables demandées ont été introduites.

#### **Récapitulatif des modèles**

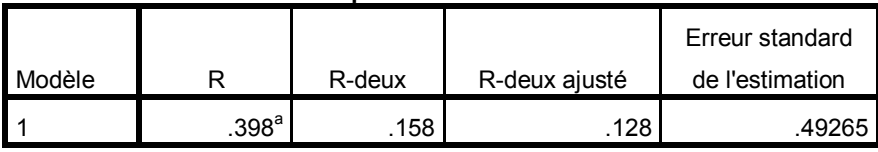

a. Prédicteurs : (Constante), المطابقة

#### **ANOVA<sup>a</sup>**

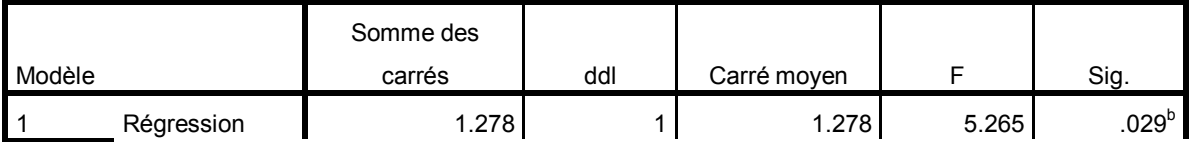

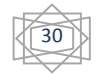

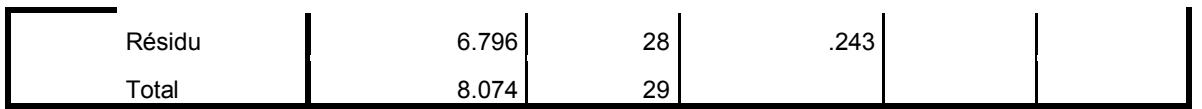

a. Variable dépendante : الكفاءة

b. Prédicteurs : (Constante), المطابقة

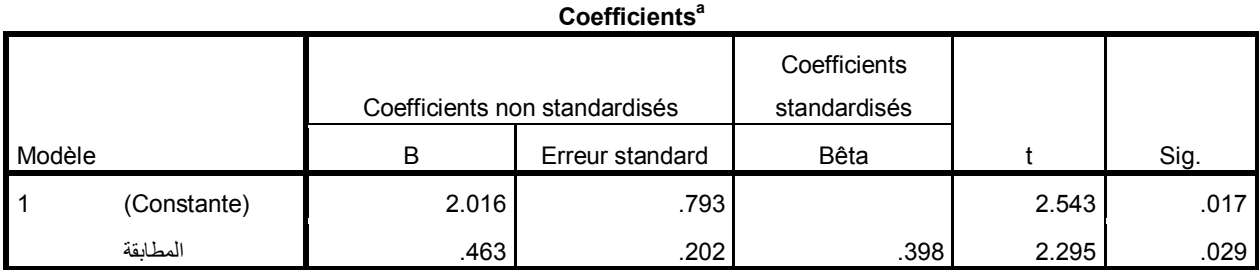

a. Variable dépendante : الكفاءة

## نترجم هذا الجدول (بأخذ فقط أهم النتائج) كمایلي:

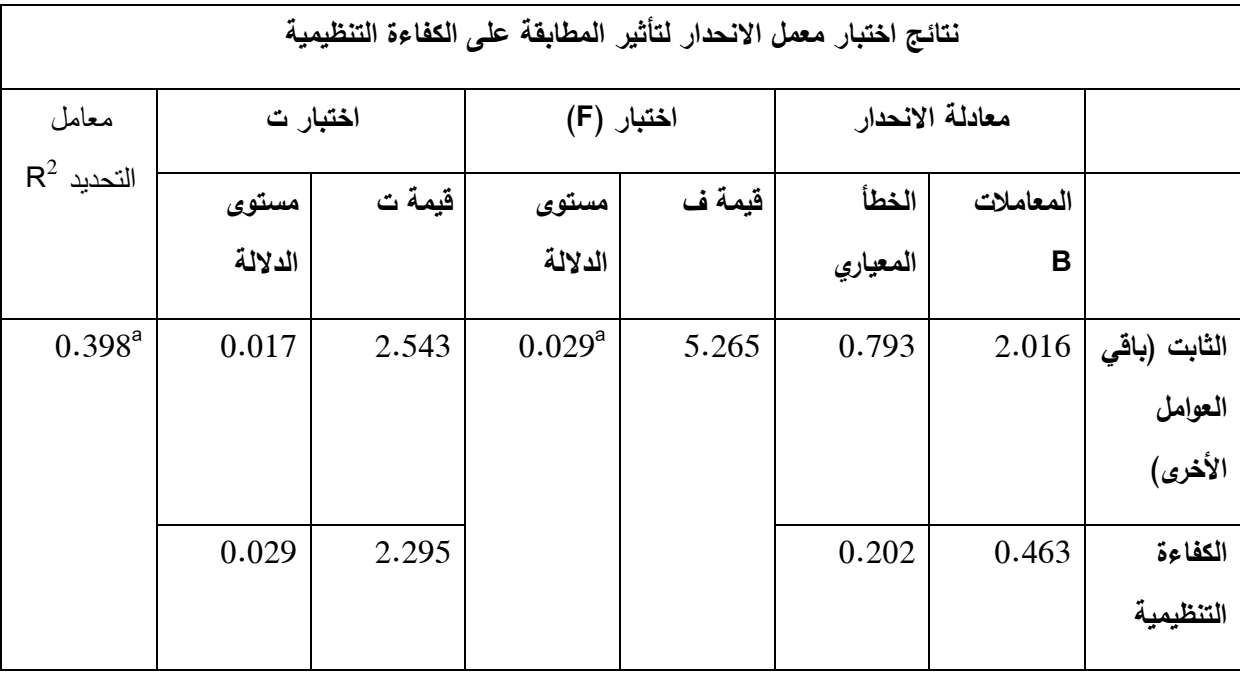

**التعلیق:** نلاحظ من خلال الجدول أن نتائج هذا الجدول مقبولة إحصائیا حیث بلغت قیمة ف 5.265 وهي دالة بمستوى دلالة قدره 0.029 أقل من 0.05 وهذا ما یؤكد وجود دلالة إحصائیة لتأثیر المتغیر المستقل (المطابقة) على المتغیر التابع (الكفاءة).

كما بلغت قیمة "ت" ب 2.295وهي دالة عند مستوى دلالة قدرها 0.029 أقل من 0.05 وهذا ما یؤكد على وجود دلالة إحصائیة لتأثیر المطابقة على الكفاءة. وهو ما تشیر إلیه قیمة المعامل "B "التي

31

تعني أن التغیر في قیمة المتغیر المستقل المطابقة بوحدة واحدة یقابله تغیر بمقدار0.463 في المتغیر التابع الكفاءة، وهذا المتغير المستقل يفسر حسب معامل التحديد "R $^2$  المقدر ب 0.398 من التباين في المتغیر التابع، أي أن %39.8 من التغیرات الحاصلة على مستوى المطابقة سببها تغیرات على مستوى الكفاءة، مقابل دلالة قیمة "ت" لباقي العوامل الأخرى بمستوى دلالة قدرها 0.017 وهو ما یؤكد وجود عوامل أخرى تؤثر ایضا على المطابقة.

وعلیه یمكن القول أن: " بوجد أثر ذو دلالة إحصائیة عند مستوى معنویة (α  $\geq 0.05 \geq 0.0$  للمطابقة على الكفاءة التنظیمیة.

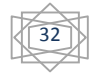